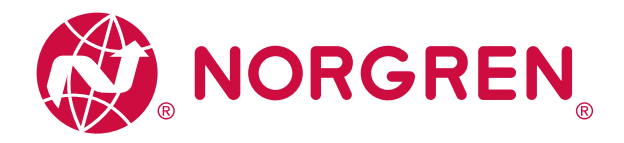

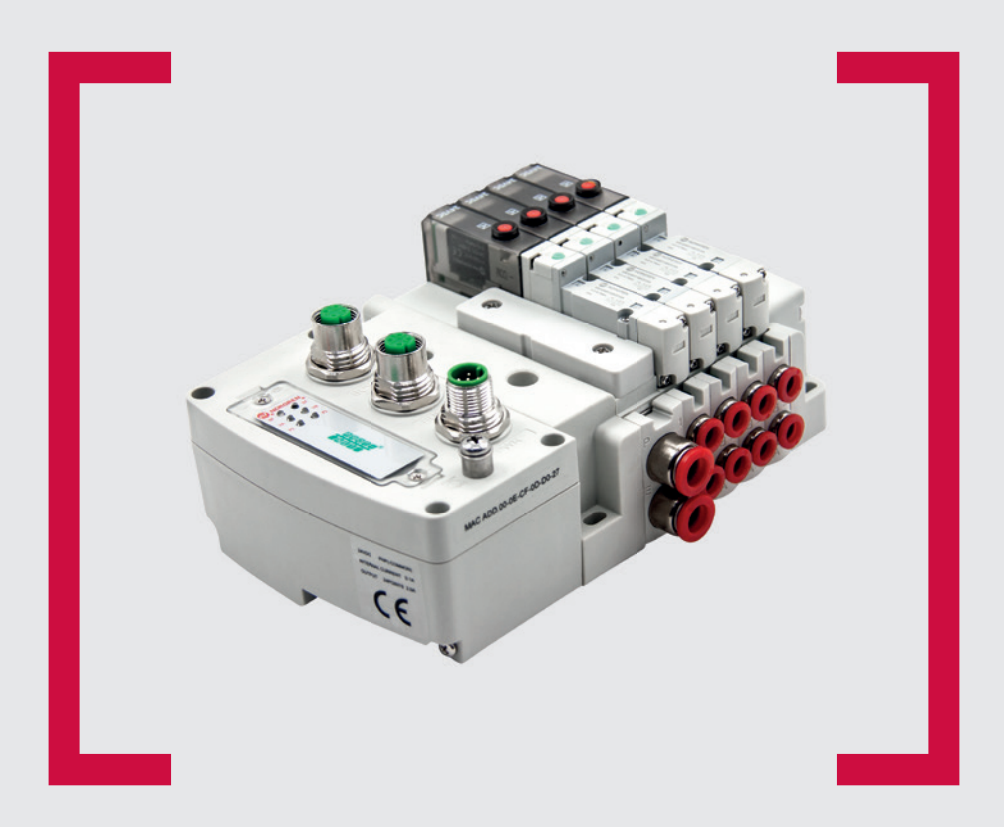

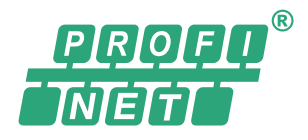

#### **Lesen Sie vor Beginn der Arbeiten diese Anleitung.**

Dieses Handbuch enthält urheberrechtlich geschützte Informationen. Ohne schriftliche Genehmigung des Herausgebers darf kein Teil dieser Publikation in irgendeiner Form vervielfältigt, umgeschrieben oder übertragen werden.

Es wurden alle Anstrengungen unternommen, um sicherzustellen, dass die in diesem Handbuch enthaltenen Informationen korrekt sind. Alle Rechte vorbehalten.

# **IMI**

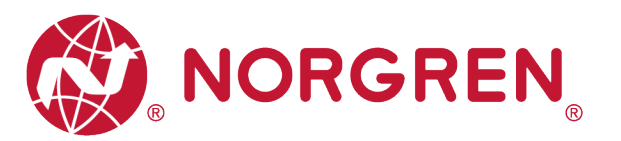

#### Änderungsblatt:

Im Änderungsblatt werden alle Änderungen der Betriebs- und Wartungsanleitung registriert, die nach der offiziellen Freigabe des Dokumentes notwendig geworden sind.

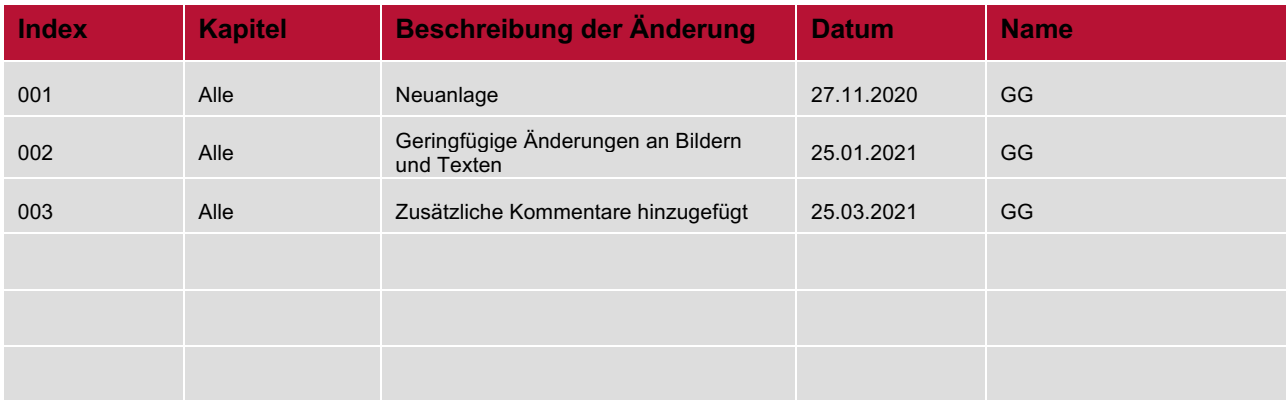

Diese Betriebs- und Wartungsanleitung erhebt keinen Anspruch auf Vollständigkeit, da sie nicht alle Varianten der Ventilinseln VR10 / VR15 abdeckt.

Erweiterungen und Änderungen sind vorbehalten.

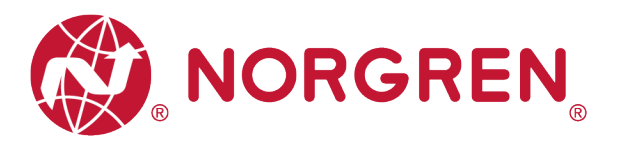

#### $\overline{\mathbf{1}}$ **INHALTSVERZEICHNIS**

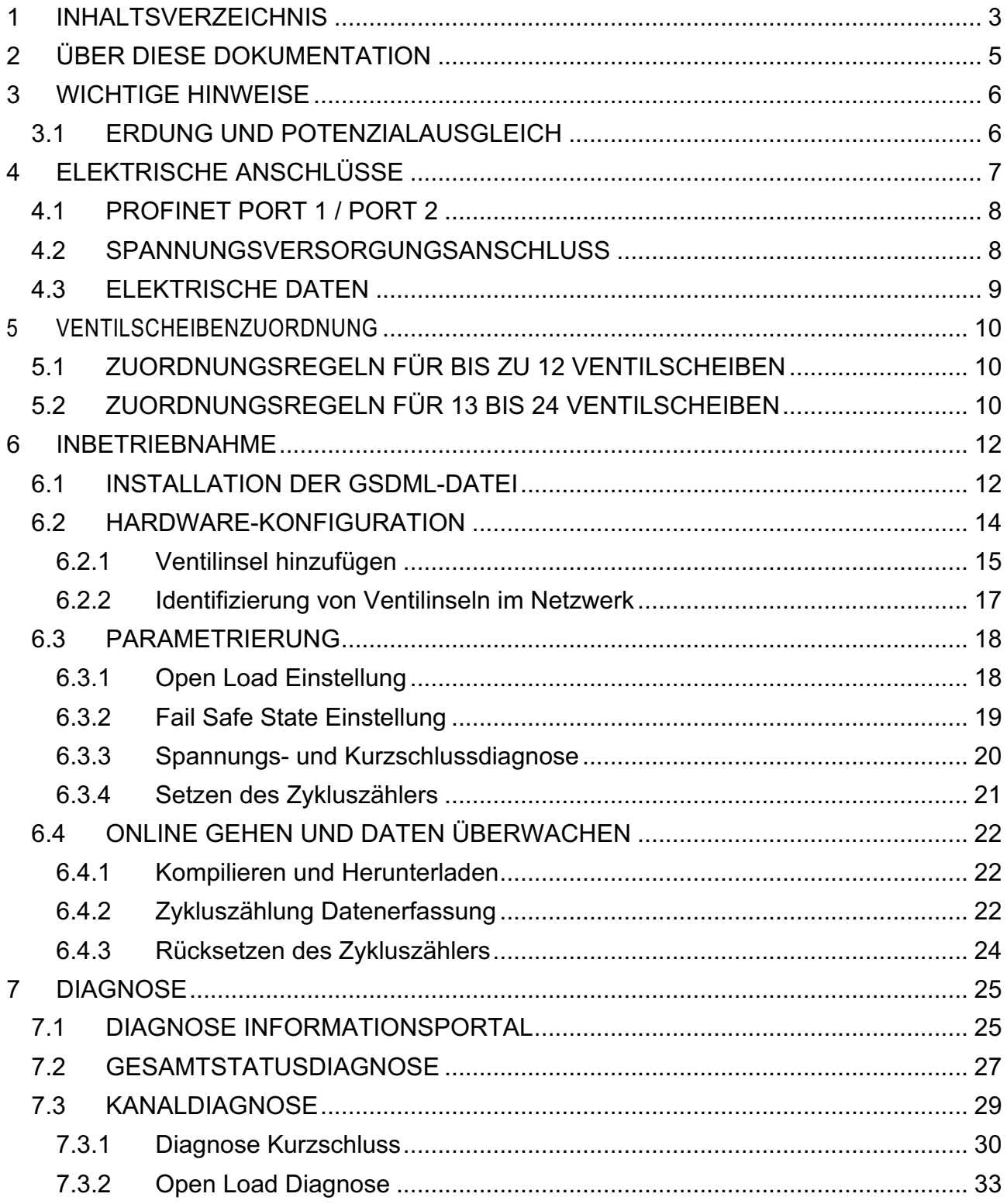

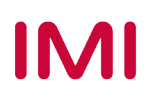

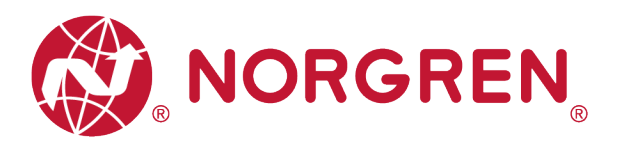

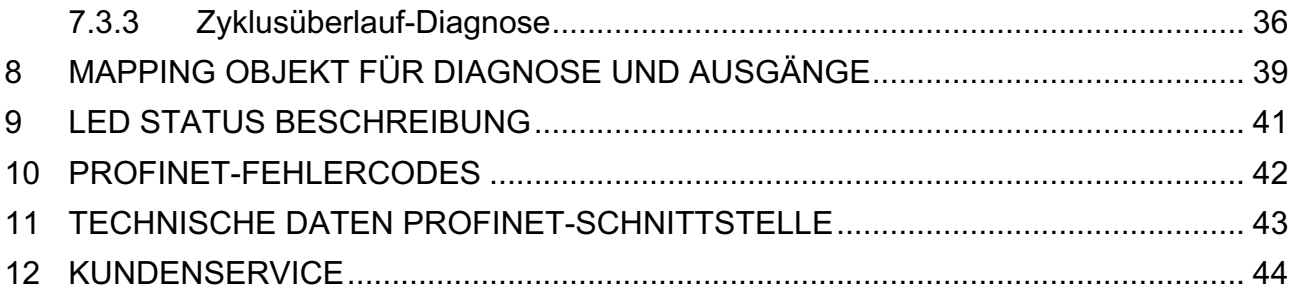

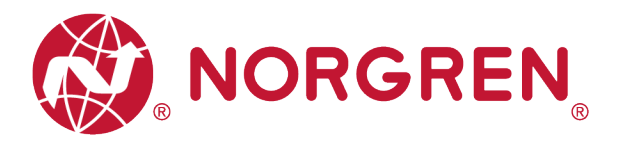

# **2 ÜBER DIESE DOKUMENTATION**

Diese Dokumentation enthält Informationen, um die VM10 Ventilinseln mit PROFINET-Schnittstelle in Betrieb zu nehmen, zu bedienen und Störungen zu detektieren.

Hinweis:

Zusätzlich zu den spezifischen Informationen für die PROFINET Varianten sind alle Datenblätter und die VR10 / VR15 PROTOKOLL / MULTIPOLE SERIES IP65 VERSION Betriebs- und Wartungsanleitung anwendbar und behalten ihre Gültigkeit.

Weiterführende Informationenfinden Sie unter folgendem Weblink:

■ https://www.norgren.com

Beachten Sie auch die Installationsanleitung im folgenden Dokument:

- § "VR10 / VR15 PROTOCOL / MULTIPOLE SERIES IP65 VERSION Operation & Service Manual"
	- Diese Anleitung finden Sie unter https://www.norgren.com/de/de/technischerservice/betriebs-und-wartungsanleitungen/ventile

Grundlegende Informationen über PROFINET finden Sie im folgenden Dokument:

- § "PROFINET\_System\_Description\_engl\_2018.pdf"
	- https://www.profibus.com/download/profinet-technology-and-application-system-description

Eine Installationsanleitung und ein Diagnosehandbuch zu PROFINET finden Sie in den folgenden Dokumenten:

- § "PROFINET\_Assembling\_8072\_V28\_Sep19.pdf"
- https://www.profibus.com/download/profinet-installation-guidelines/
- § "PROFINET\_Commissioning\_8082\_V144\_Sep19.pdf"
	- https://www.profibus.com/download/profinet-installation-quidelines/

Weitere Informationen zu PROFINET finden Sie auf der PI-Webseite.

- http://www.profibus.com
- § https://www.profibus.com/technology/profinet
- § http://www.profibus.com/download/

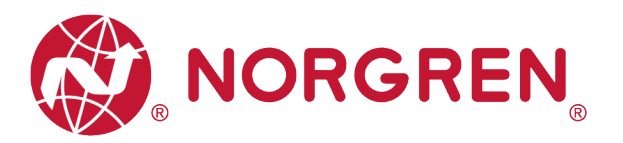

# **3 WICHTIGE HINWEISE**

## **3.1 ERDUNG UND POTENZIALAUSGLEICH**

Eine gute Erdung und ein guter Potenzialausgleich sind sehr wichtig für die elektrische Störsicherheit von PROFINET-Netzwerken. Um die Auswirkung von elektromagnetischen Beeinflussungen zu reduzieren, sollten in PROFINET-Netzwerken Kabelschirme beidseitig, d. h. an jedem der angeschlossenen Geräte, geerdet werden. Der Potenzialausgleich stellt sicher, dass das Erdpozential im gesamten PROFINET-Netzwerk gleich ist. Dies schützt vor Potenzialausgleichsströmen, die sonst über die Schirmung des PROFINET-Kabels fließen könnten. Detaillierte Informationen zu Erdung und Potenzialausgleich werden von der PROFINET Nutzerorganisation zur Verfügung gestellt. Siehe hierzu auch: PROFINET Montagerichtline "PROFINET\_Assembling\_8072\_V28\_Sep19.pdf" (https://www.profibus.com).

Für eine ordnungsgemäße Erdung verwenden Sie bitte die Erdungsschraube (M4) auf der Oberseite der Ventilinsel, siehe hierzu Punkt 4 in Kapitel 4.

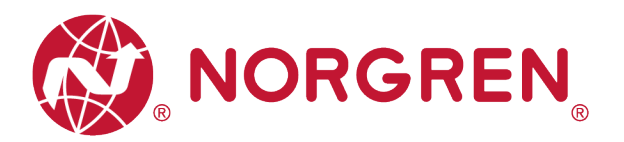

# **4 ELEKTRISCHE ANSCHLÜSSE**

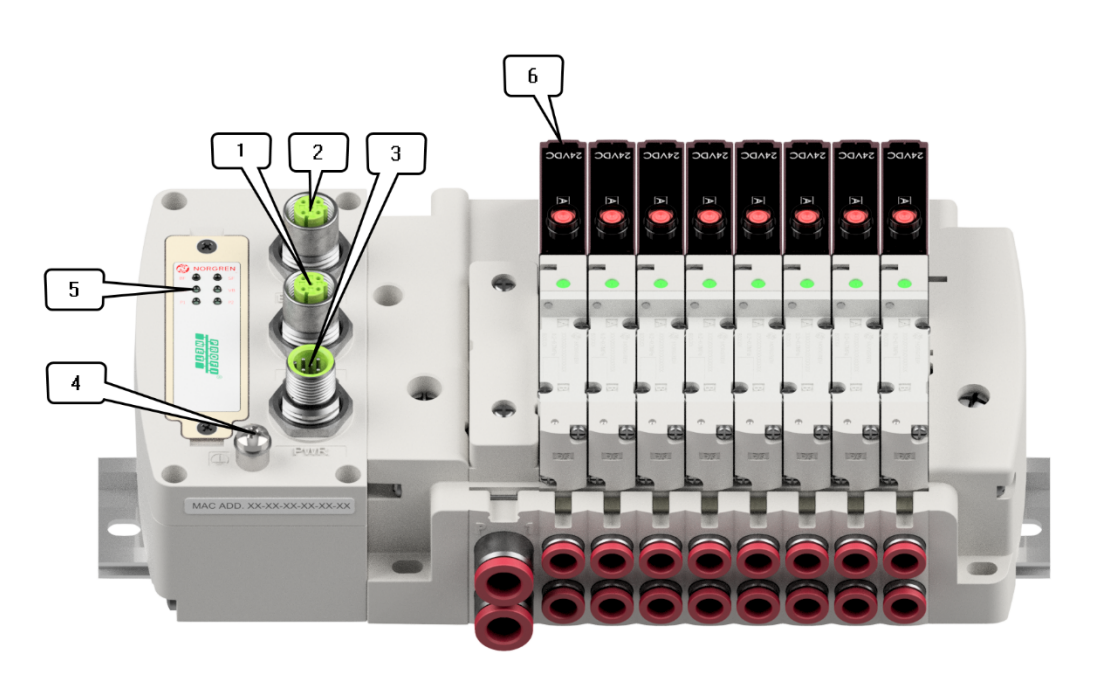

1- PROFINET Port 1

(M12x1 / Buchse / 4-polig / D-kodiert)

2- PROFINET Port 2

(M12x1 / Buchse / 4-polig / D-kodiert)

- 3- PWR / Spannungsversorgungsanschluss (M12x1 / Stecker / 5-polig / A-kodiert)
- 4- Erdungsschraube (M4)
- 5- Status LEDs
- 6- Ventilstatus LEDs

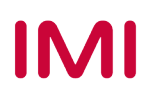

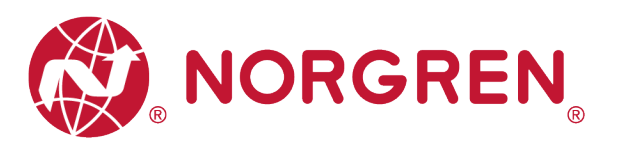

### **4.1 PROFINET PORT 1 / PORT 2**

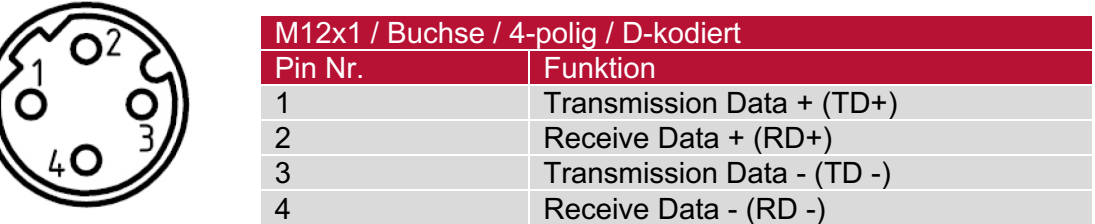

## **4.2 SPANNUNGSVERSORGUNGSANSCHLUSS**

**• Pinbelegung Spannungsversorgungsanschluss** 

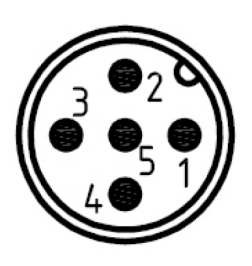

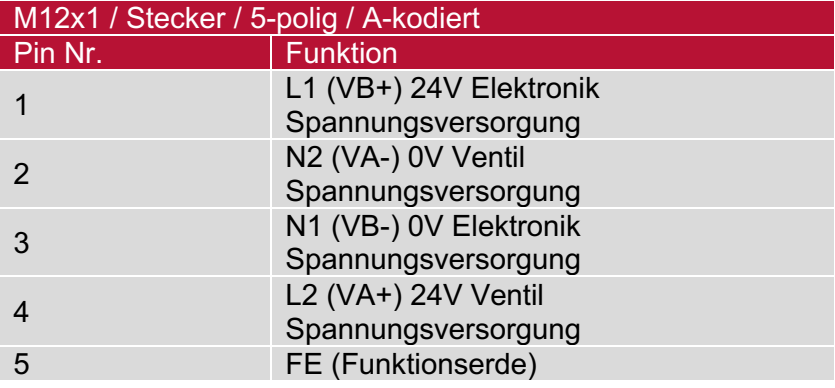

§ Anschlussbelegung des Spannungsversorgungsanschlusses

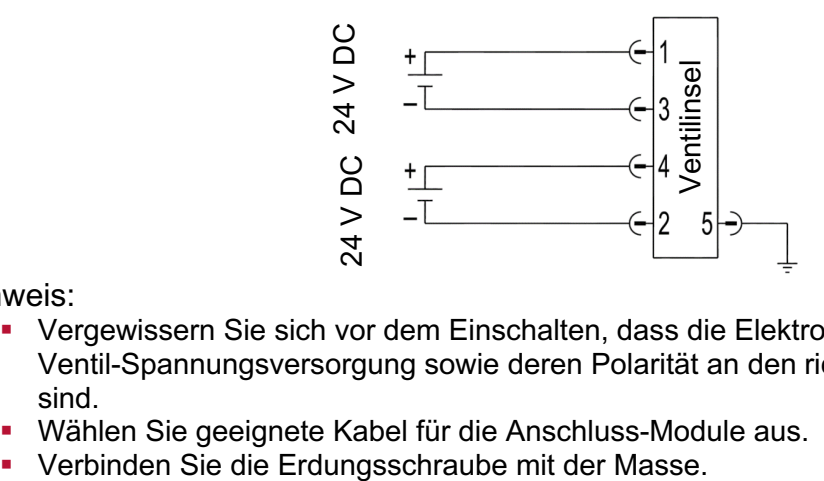

Hinweis:

- § Vergewissern Sie sich vor dem Einschalten, dass die Elektronik-Spannungsversorgung, die Ventil-Spannungsversorgung sowie deren Polarität an den richtigen Pins angeschlossen sind.
- Wählen Sie geeignete Kabel für die Anschluss-Module aus.<br>■ Verbinden Sie die Erdungsschraube mit der Masse.
- 

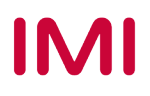

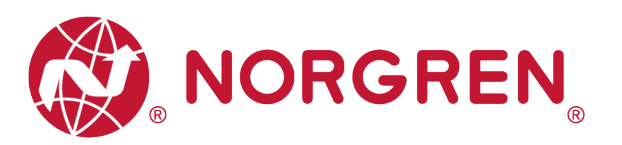

## **4.3 ELEKTRISCHE DATEN**

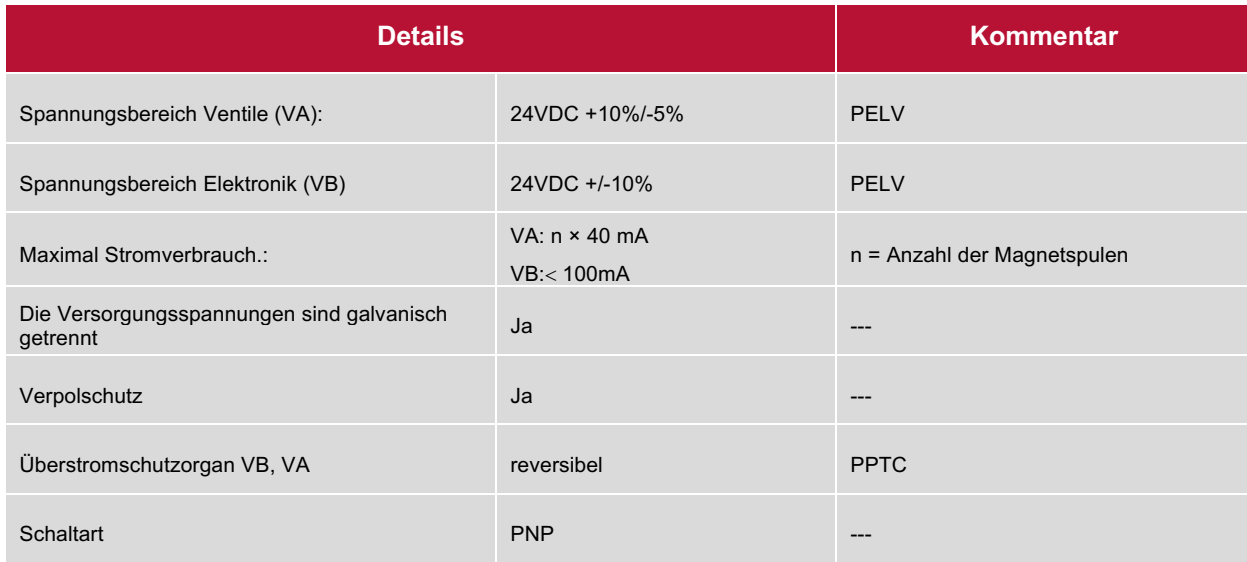

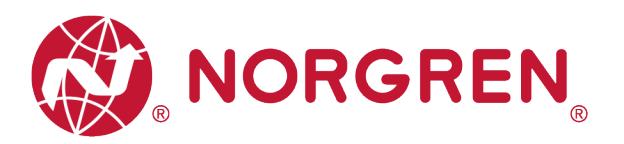

# **5 VENTILSCHEIBENZUORDNUNG**

### **5.1 ZUORDNUNGSREGELN FÜR BIS ZU 12 VENTILSCHEIBEN**

■ Wenn Ihre Konfiguration bis zu 12 Ventilscheiben hat, werden immer zwei Magnetspulen pro Ventilscheibe reserviert (doppeltverdrahtete Grundplatten). \*

Detaillierte Zuordnung siehe unten:

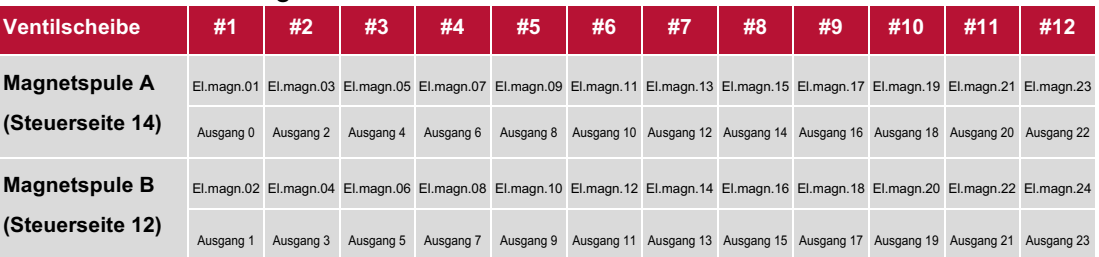

**Hinweis: \* Bei 5/2-Wegeventilen (El.magn./Feder) ist nur Magnetspule A (Steuerseite 14) angeschlossen, die Magnetspule B (Steuerseite 12) ist unbenutzt. Als Ventilscheibe 1 ist die Ventilscheibe anzusehen, die direkt nach dem Anschluss-Modul konfiguriert ist (Ventilscheibe #1).**

### **5.2 ZUORDNUNGSREGELN FÜR 13 BIS 24 VENTILSCHEIBEN**

- § Hat Ihre Ventilinsel 13 bis 24 Ventilscheiben, gelten folgende Regeln, da jeweils eine Magnetspule pro Ventilscheibe mit einem Elektromagneten (bei 5/2-Wegeventilen (El.magn./Feder)) reserviert ist:
	- Alle Magnetspulen sind nach den folgenden Abbildungsregeln anzuordnen, beginnend mit der ersten Ventilscheibe. Als erste Ventilscheibe ist die Ventilscheibe anzusehen, die direkt nach dem Anschluss-Modul konfiguriert ist (Ventilscheibe #1).
		- o Wenn die 1. Ventilscheibe zwei Magnetspulen hat, ordnen Sie Magnetspule A dem El.magn.01, Magnetspule B dem El.magn.02 zu. Hat die 2. Ventilscheibe ebenfalls zwei Magnetspulen, ordnen Sie danach Magnetspule A dem El.magn.03, Magnetspule B dem El.magn.04 zu, usw.
		- o Wenn die 1. Ventilscheibe eine Magnetspule hat, ordnen Sie Magnetspule A dem El.magn.01 zu. Hat die 2. Ventilscheibe nun zwei Magnetspulen, ordnen Sie Magnetspule A dem El.magn.02, Magnetspule B dem El.magn.03 zu, usw.
		- $\circ$  Achtung: Wenn eine Ventilscheibe als Blindplatte konfiguriert ist, sind immer zwei Magnetspulen reserviert bzw. als Ventilscheibe mit zwei Magnetspulen anzusehen.
		- o Die übrigen Stationen müssen sich ebenfalls an die oben genannten Regeln halten.

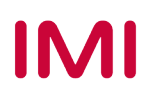

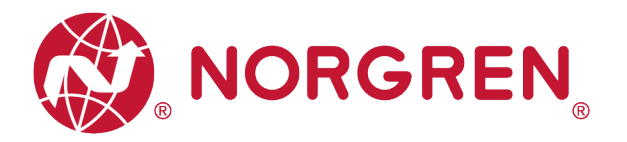

• Eine Ventilinsel mit 16 Ventilscheiben und 24 Magnetspulen ist unten dargestellt:

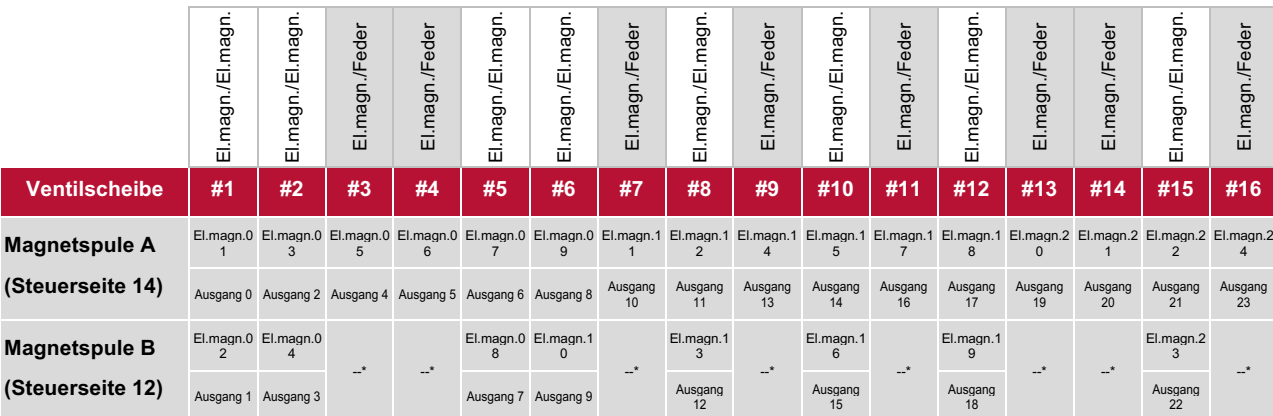

**Hinweis: \* Bei 5/2-Wegeventilen (El.magn./Feder) ist nur Magnetspule A (Steuerseite 14) angeschlossen, die Magnetspule B (Steuerseite 12) ist unbenutzt. Als Ventilscheibe 1 ist die Ventilscheibe anzusehen, die direkt nach dem Anschluss-Modul konfiguriert ist (Ventilscheibe #1).**

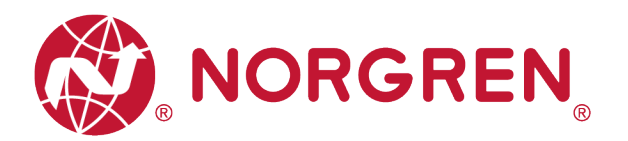

# **6 INBETRIEBNAHME**

Hinweis:

1. Die Art der Installation der PROFINET-Baugruppe hängt stark von der Projektierungssoftware ab. Bitte beachten Sie das Handbuch der Konfigurationssoftware. Alle Beispiele in diesem Dokument sind mit Siemens SPS S7-1512C-1 PN und TIA Portal V15.1 gemacht.

### **6.1 INSTALLATION DER GSDML-DATEI**

Zur Konfiguration der Ventilinsel wird eine Gerätebeschreibungsdatei benötigt. Die GSDML-Datei ist eine XML-basierte Datei und kann für alle Varianten VR10 / VR15 verwendet werden:

§ "GSDML-Vxx-NORGREN-VR1X-JJJJMMDD.xml"

Hinweis: "JJJJMMDD" (JJJJ-Jahr, MM-Monat, TT-Tag) ist das Datum der Veröffentlichung, "Vxx" ist die Dateiversion.

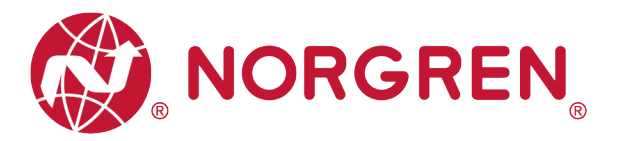

Die GSDML-Datei muss im Engineering-Tool des PROFINET Controllers installiert werden.

- § Klicken Sie auf "Options "->"Manage general station description files (GSD)".
- § Wählen Sie den Quellpfad, in dem die GSDML-Datei gespeichert ist, markieren Sie die GSDML-Datei und installieren Sie sie.

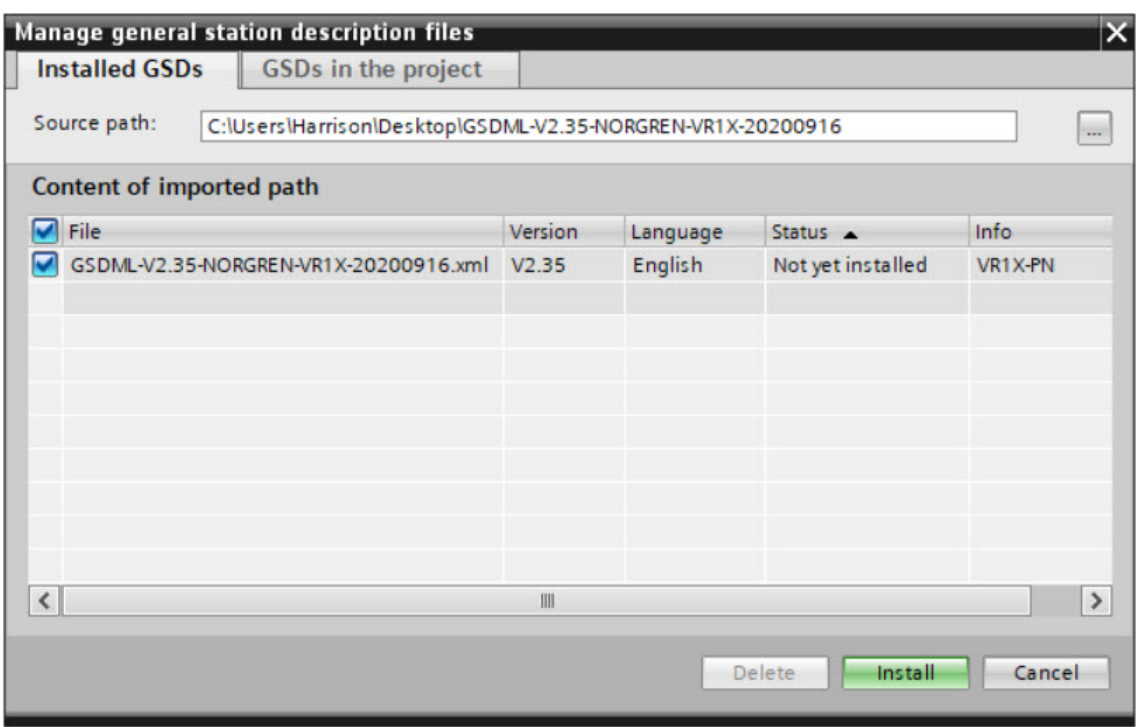

Die GSDML-Datei wird von NORGREN zur Verfügung gestellt und kann über den folgenden Weblink heruntergeladen werden:

§ https://www.norgren.com/de/de/technischer-service/software

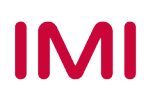

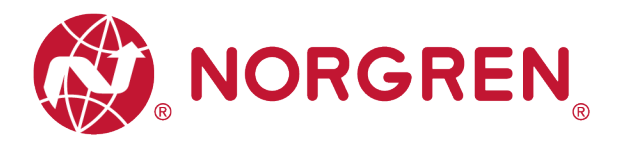

### **6.2 HARDWARE-KONFIGURATION**

Nach der erfolgreichen Installation der GSDML-Datei wird die VR10 / VR15 Ventilinsel im Hardware Katalog aufgelistet.

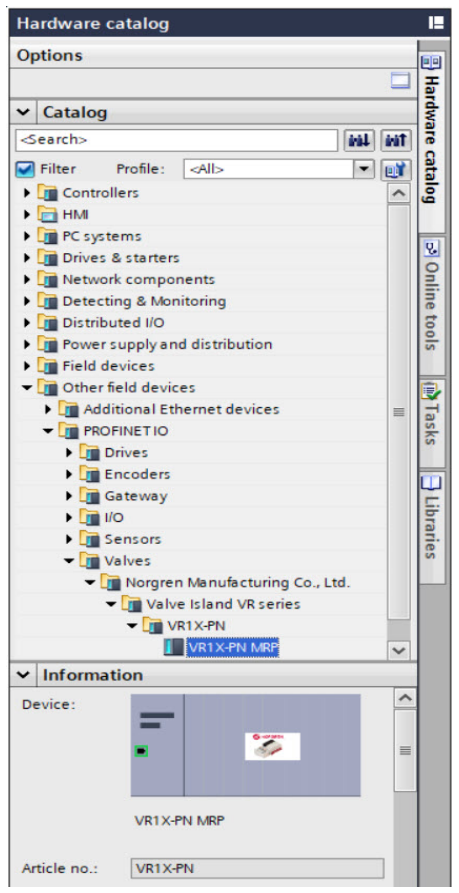

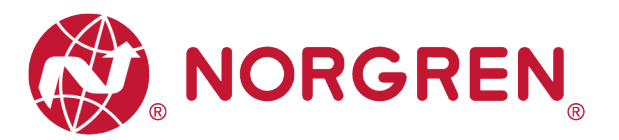

#### **6.2.1 Ventilinsel hinzufügen**

- § Klicken sie auf "Other field devices" -> "PROFINET IO" -> "Valves" -> "Norgren Manufacturing Co., Ltd." Hier finden sie "VR1X-PN MRP" aufgelistet. (Tag 1-2)
- § Doppelklicken oder ziehen Sie "VR1X-PN MRP", um es in der Netzwerkansicht abzulegen. (Tag 3)
- § Weisen Sie die Ventilinsel der SPS zu, indem Sie auf die Schaltfläche "Not assigned" klicken. (Tag 4)
- § Die SPS-Steuerung und die Ventilinsel werden über eine grüne Linie verbunden.

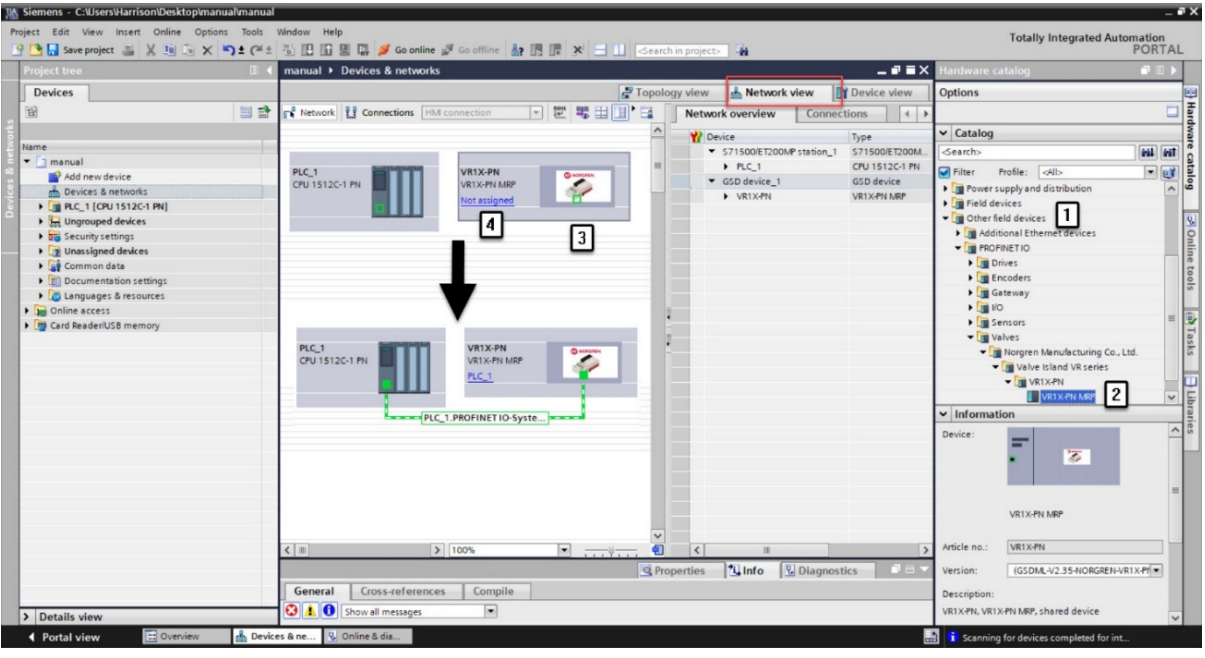

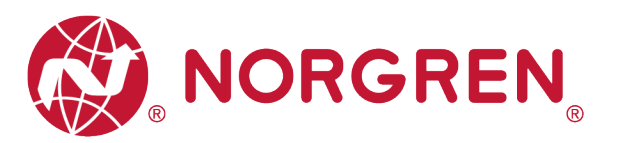

- Doppelklicken Sie in der Netzwerkansicht auf die hinzugefügte Ventilinsel, um in die Geräteansicht zu wechseln. (Tag 5)
- § Klicken Sie auf "Modul" und doppelklicken Sie dann im Hardware-Katalog auf das Modul "VR1X-PN with 10 Bytes Input" und das Modul "VR1X-PN with 3 Bytes Output". (Tag 6)
- § 10 Bytes Eingang werden für die Diagnose verwendet, von Eingangs-Byte 0 bis Eingangs-Byte 9.
- 3 Bytes Ausgang sind 24 Magneten zugeordnet, von Ausgangs-Byte 0 bis Ausgangs-Byte 2.
- Auf diese Weise werden die Ventilinsel-Eingangs- & Ausgangsmodule automatisch auf passende Steckplätze gelegt und "I adress" "Q adress" automatisch zugewiesen. (Tag 7)

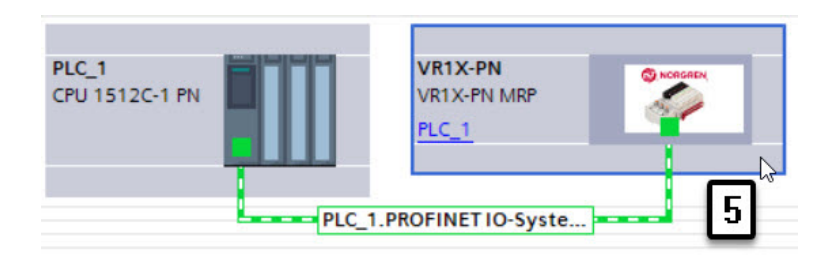

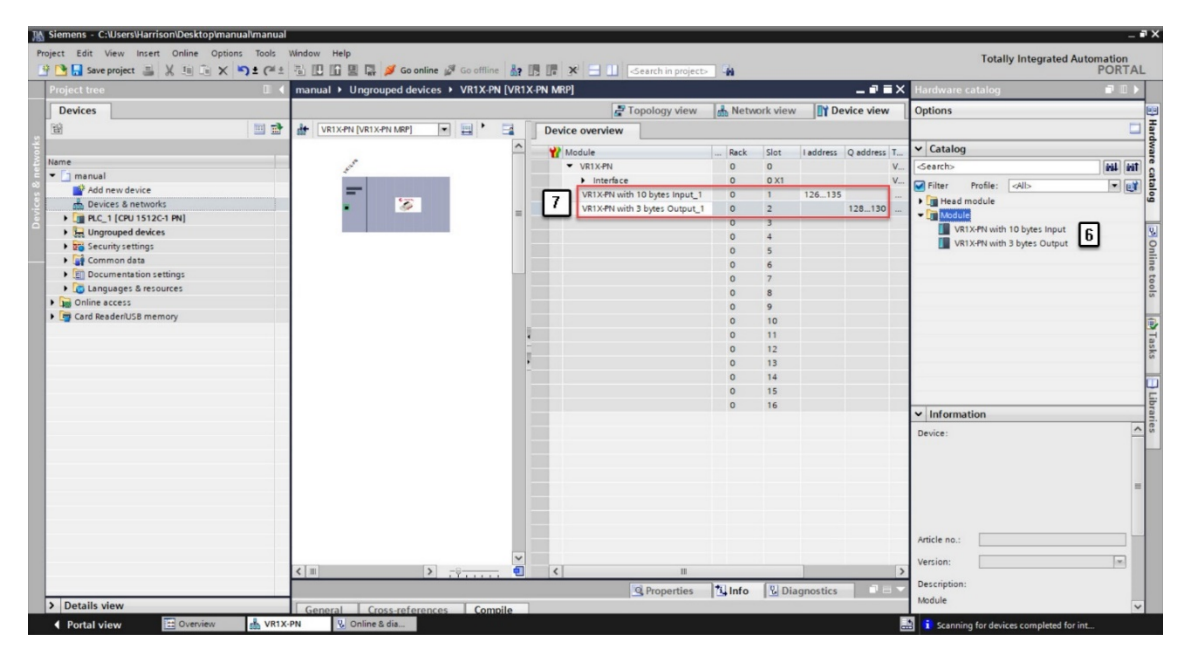

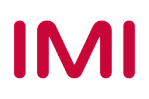

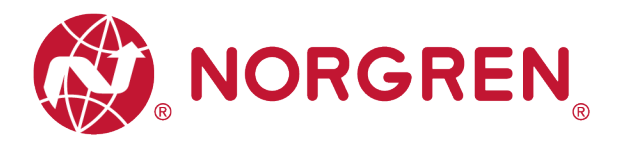

#### **6.2.2 Identifizierung von Ventilinseln im Netzwerk**

- § Blinktest
	- Die blinkende BF-LED kann helfen, Ventilinseln im Netzwerk zu identifizieren. Wählen Sie die Ventilinsel (Tag 1) aus, die Sie identifizieren möchten, und markieren Sie dann "Flash LED" im linken Fensterbereich (Tag 2).
	- Die BF-LED blinkt langsam und identifiziert damit die Ventilinsel.
	- Wiederholen Sie die Schritte, um weitere Ventilinseln zu identifizieren.

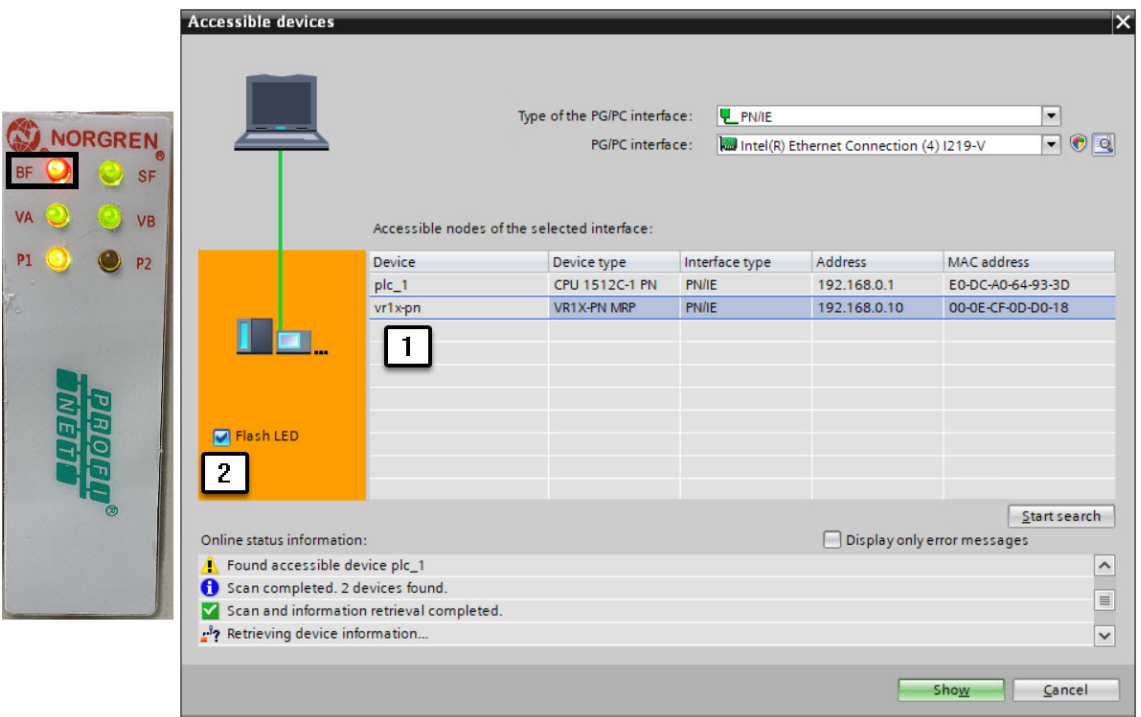

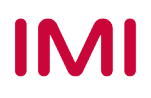

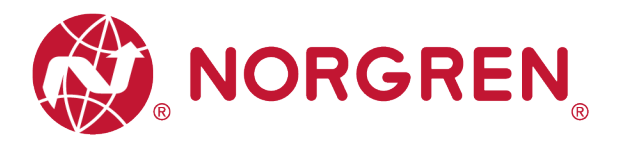

### **6.3 PARAMETRIERUNG**

#### **6.3.1 Open Load Einstellung**

Für die Ventilinsel VR10 / VR15 ist es möglich, die Open Load Diagnose für jeden Magneten zu aktivieren / deaktivieren. Bei Deaktivierung erscheint kein PROFINET Open Load Diagnosefehler, ansonsten erscheint eine PROFINET-Kanaldiagnose mit Fehlerbeschreibung und Kanalnummer. Die SF-LED auf der Ventilinsel wechselt die Farbe von grün auf rot.

- § Doppelklicken Sie in der Netzwerkansicht auf die hinzugefügte Ventilinsel, um in die Geräteansicht zu wechseln. (Tag 1)
- § Doppelklicken Sie in der Geräteansicht auf die hinzugefügte Ventilinsel. (Tag 2)
- § Wählen Sie die Option "Module parameters" im Tag "General". (Tag 3)
- § Wählen Sie die Optionen "DISABLE / ENABLE" für jeden Magneten, um die Open Load Diagnosefunktion ein- oder auszuschalten. (Tag 4)
- Die Beziehung zwischen Magnetnummer und Ausgangspunkt ist in Kapitel 5 dargestellt.

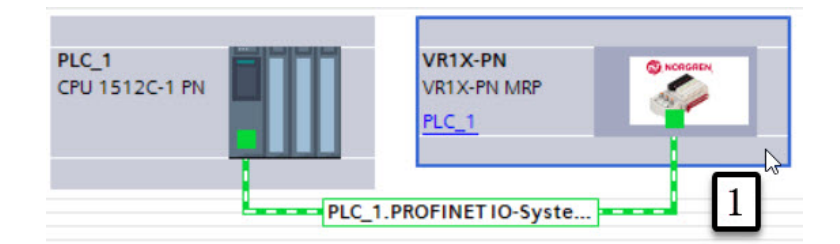

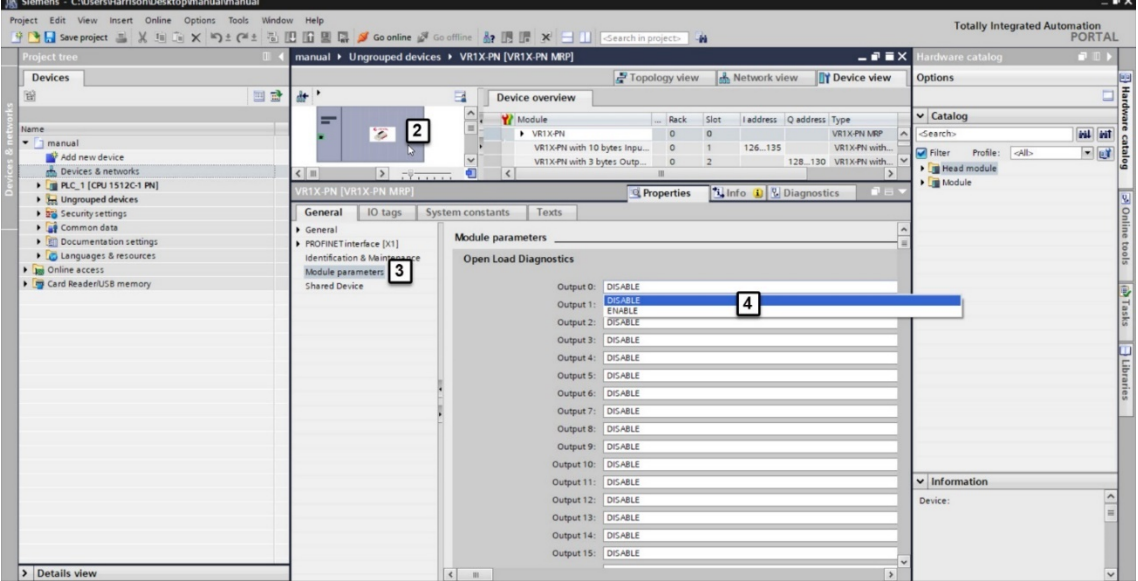

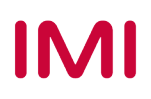

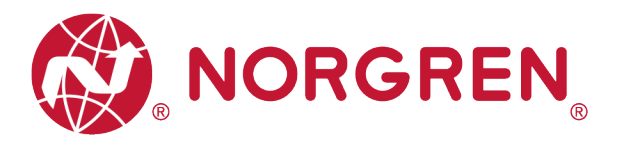

#### **6.3.2 Fail Safe State Einstellung**

Es ist möglich das Verhalten der Ausgänge, bei unterbrochener PROFINET Kommunikation oder "IOPS = Bad" (SPS gestoppt), zu definieren. Die folgenden zwei Zustände können für die Ausgänge definiert werden:

- 1) Output Off
- 2) Output Last Valid Value Retained (letzten gültigen Wert beibehalten)
- Doppelklicken Sie in der Netzwerkansicht auf die hinzugefügte Ventilinsel, um in "Device View" zu wechseln. (Tag 1)
- § Doppelklicken Sie in der "Device View" auf die hinzugefügte Ventilinsel. (Tag 2)
- § Wählen Sie die Option "Module parameters" im Tag "General". (Tag 3)
- § Wählen Sie zwischen den Optionen "Off / Last Value Retained" für den jeweiligen Magneten, um den gewünschten Zustand einzustellen. (Tag 4)
- Die Zuordnung zwischen Magnetnummer und Ausgangspunkt ist in Kapitel 5 dargestellt.

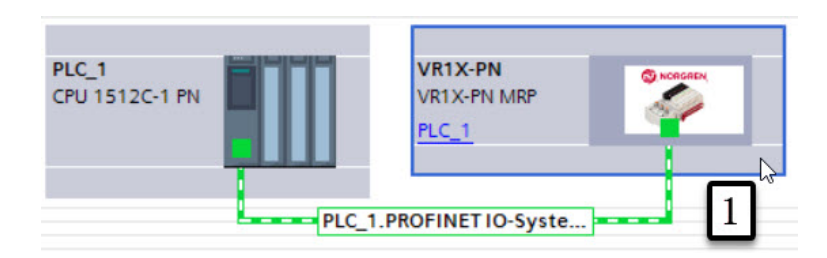

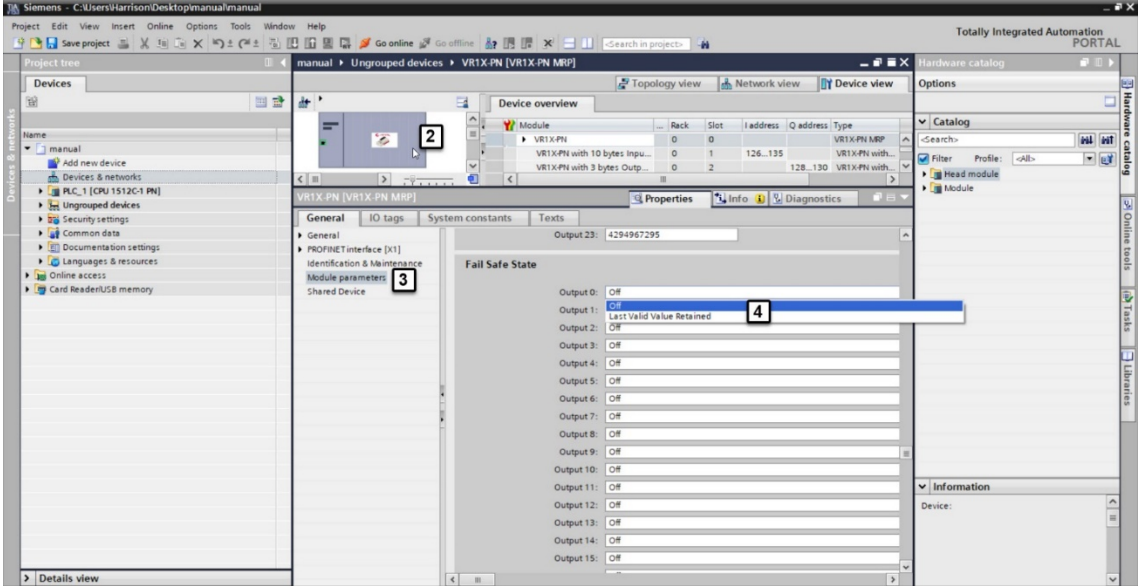

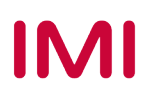

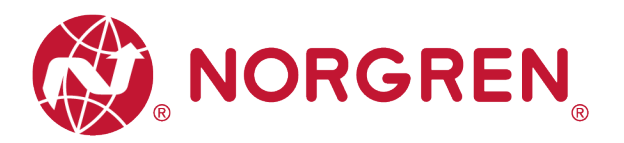

#### **6.3.3 Spannungs- und Kurzschlussdiagnose**

Die Ventilinsel VR10 / VR15 unterstützt die Spannungsdiagnose für die Elektronik-Versorgungsspannung und die Ventil-Versorgungsspannung sowie die Kurzschlussdiagnose für jeden Magneten. Diese beiden Diagnosefunktionen können nicht deaktiviert werden.

- Im Falle einer Über- / Unterspannung erscheint eine PROFINET Modul Fehlermeldung mit Fehlerbeschreibung. Die zugehörigen LEDs auf der Ventilinsel wechseln die Farbe von grün auf rot.
- Im Falle eines Kurzschlusses erscheint eine PROFINET Kanal Fehlermeldung mit Fehlerbeschreibung und Kanalnummer. Die SF-LED auf der Ventilinsel wechselt die Farbe von grün auf rot.

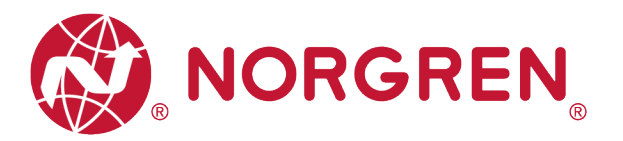

#### **6.3.4 Setzen des Zykluszählers**

Die VR10 / VR15-Ventilinsel unterstützt die Zykluszählung, das Setzen der Zählgrenze und das Zurücksetzen des Zählers für jede Magnetspule. Zyklenzählung und Zählerrückstellung können mittels entsprechender Parametrisierung erreicht werden.

- § Zählgrenze einstellen
	- Doppelklicken Sie in der Netzwerkansicht auf die hinzugefügte Ventilinsel, um in die Geräteansicht zu wechseln. (Tag 1)
	- Doppelklicken Sie in der Geräteansicht auf die hinzugefügte Ventilinsel. (Tag 2)
	- Wählen Sie die Option "Module parameters" im Tag "Allgemein".(Tag 3)
	- Eingabe der Zykluszählergrenze in dezimaler Form für jeden Magneten. (Tag 4)
	- Der maximale Grenzwert ist  $2^{32}$ -1.
	- Die Beziehung zwischen Magnetnummer und Ausgangspunkt ist in Kapitel 5 dargestellt.

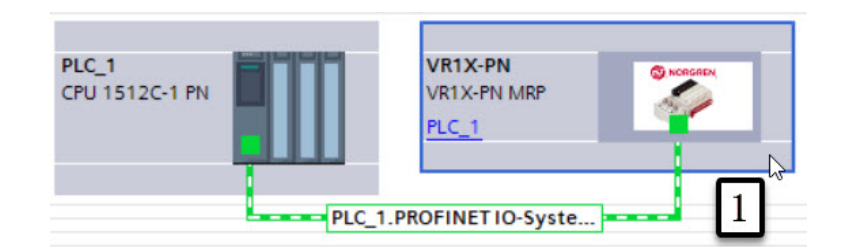

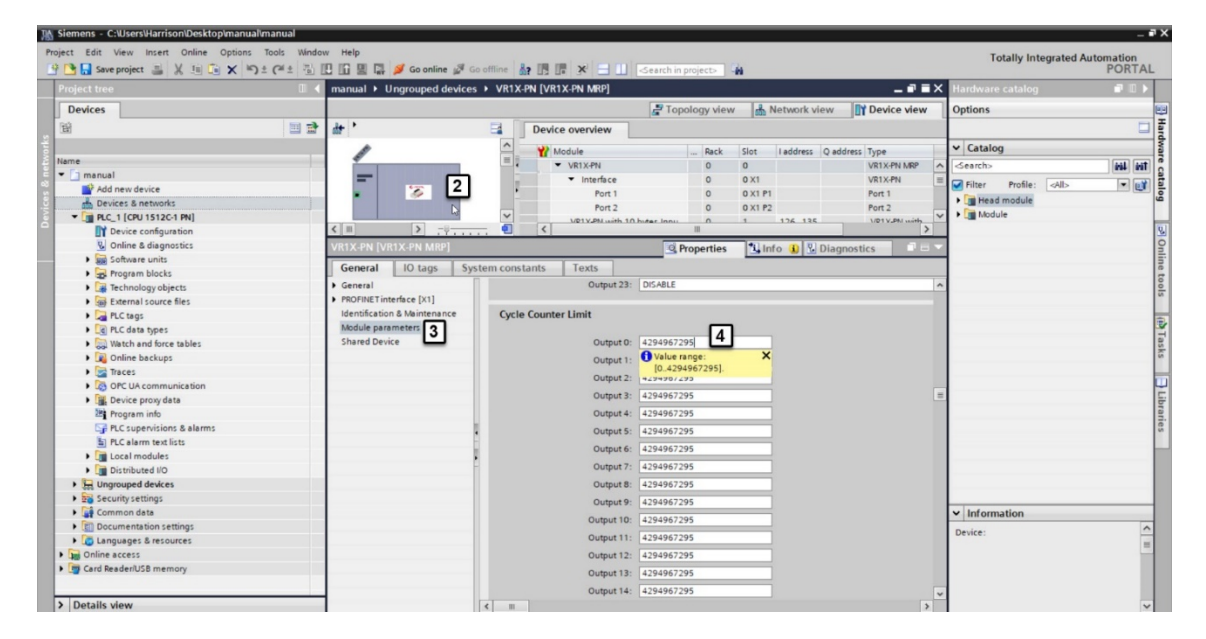

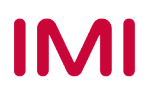

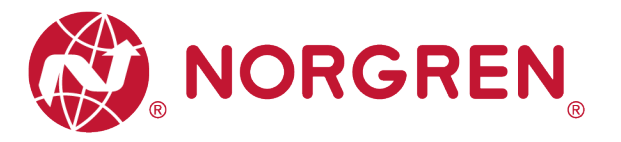

### **6.4 ONLINE GEHEN UND DATEN ÜBERWACHEN**

#### **6.4.1 Kompilieren und Herunterladen**

Nach Fertigstellung der Konfiguration kompilieren Sie das Projekt und laden es auf den PROFINET-Controller (SPS).

#### **6.4.2 Zykluszählung Datenerfassung**

§ Überwachen Sie das "96-Byte-Datenarray". Die Zykluszählungsdaten werden nach jedem Byte in der Spalte "Monitorwert" angezeigt.

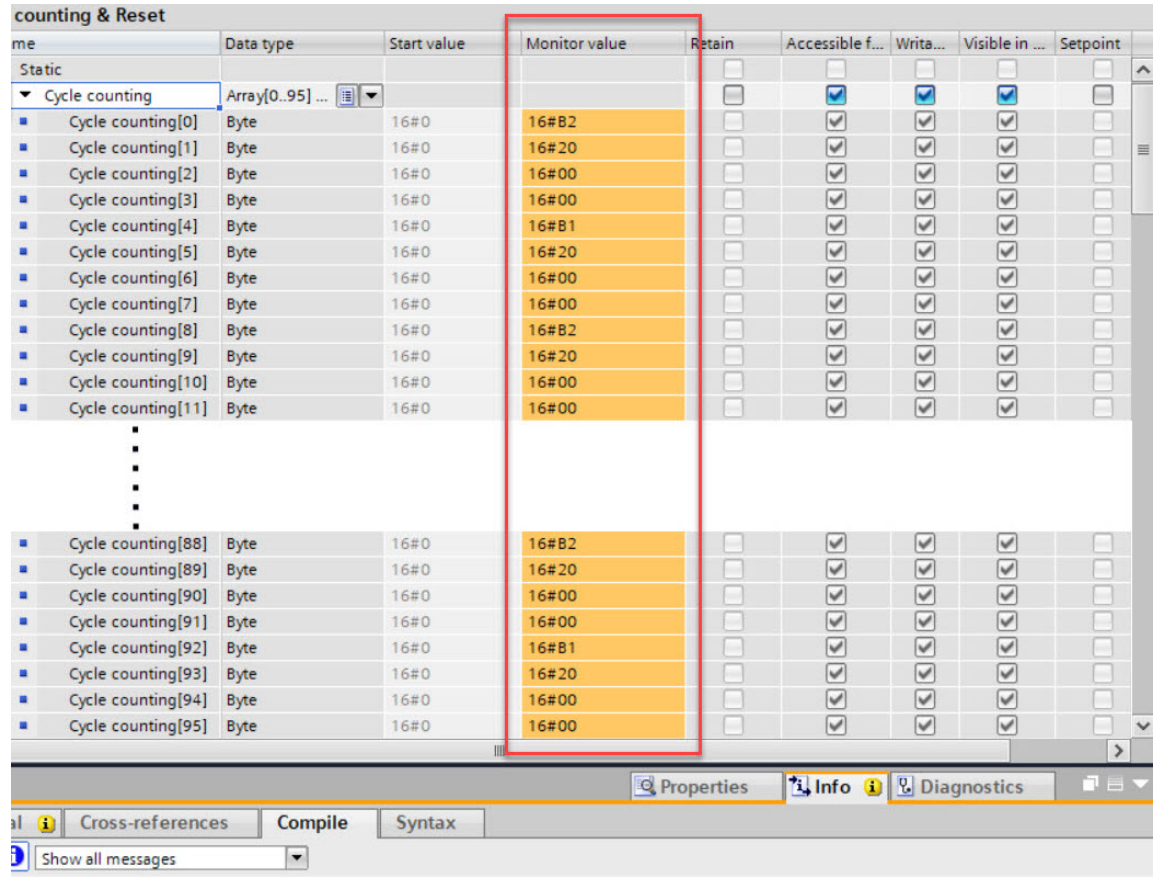

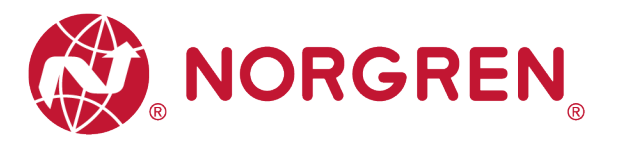

■ Jedem Magneten werden immer 4 nebeneinander liegende Bytes zugewiesen, 96 Bytes entsprechen also 24 Magneten, von El.magn.01 bis El.magn.24.

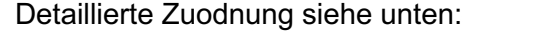

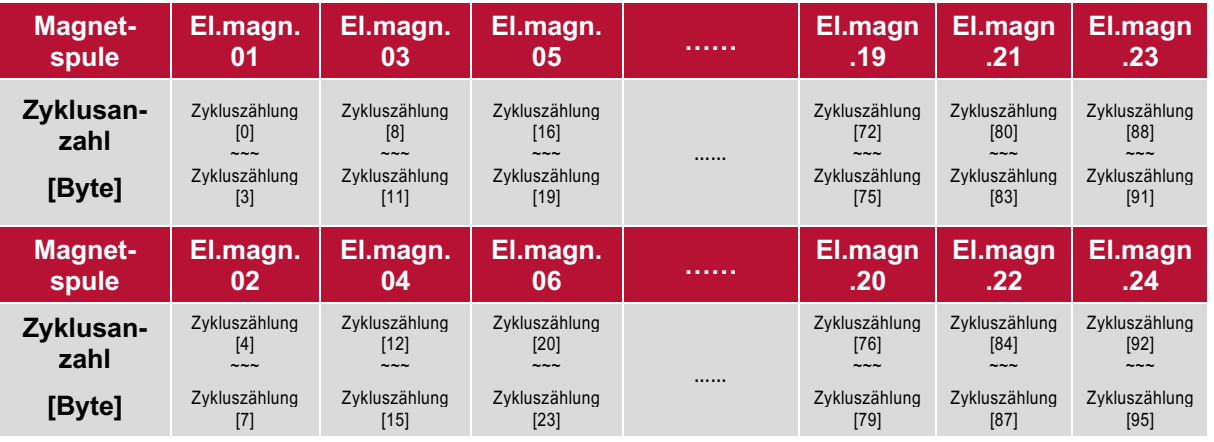

■ Der Zykluszählwert wird nach einfacher Berechnung auf 4 Bytes für jeden Magneten erfasst. • Berechnungsformel (El.magn.01 als Beispiel):

*Zyklusanzahl = Zykluszählung [0]+ Zykluszählung [1] \*28+ Zyklenzählung [2] \*216+ Zykluszählung [3] \*224*

- § Der Speichermodus der Zykluszählungsdaten ist "little-endian".
- § "Little-endian" bedeutet, dass das niederwertige Byte an der niedrigsten Speicheradresse und das höherwertige Byte an der höchsten Speicheradresse gespeichert wird.

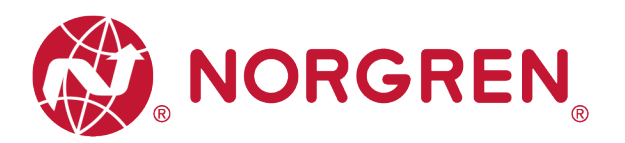

#### **6.4.3 Rücksetzen des Zykluszählers**

- § Jedes Zähler-Reset-Byte adressiert die Zykluszähler für 8 Magnetspulen, wobei sich jedes Bit auf eine Magnetspule bezieht, wie in den folgenden Tabellen dargestellt.
- Wenn Sie eine 1 in das Bit schreiben, wird der zugehörige Magnetventilzähler zurückgesetzt. Wenn Sie eine 0 in ein Bit schreiben, bleibt der Zähler unverändert.
- Um z. B. den Zykluszähler nur für Magnet 3 zurückzusetzen, schreiben Sie eine 1 in Bit 2 des Zähler-Reset-Bytes[0]. Der Binärwert dafür ist 2#00000100. In eine Dezimalzahl umgerechnet entspricht dies 4.
- § Eingabe eines bestimmten Binärcodes in "Wert ändern" für das "3-Byte-Datenarray". (Tag 1)
- Achten Sie darauf, die korrekten Binärwerte für jeden Magneten und jedes Byte einzugeben, bevor Sie den folgenden Reset-Schritt ausführen, da sonst die Zykluszählungsdaten fälschlicherweise gelöscht werden. (Tag 2)

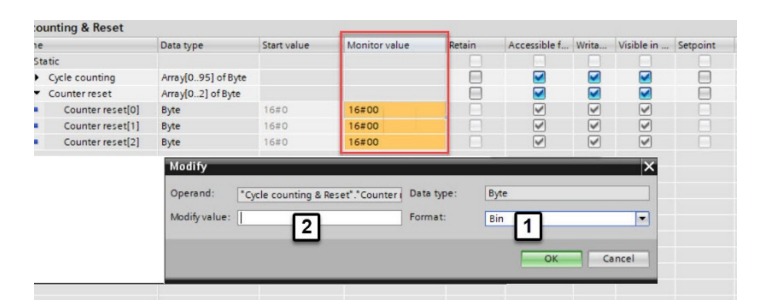

§ Die Zuordnung von Binärcode und Magnetnummer ist in der folgenden Tabelle dargestellt.

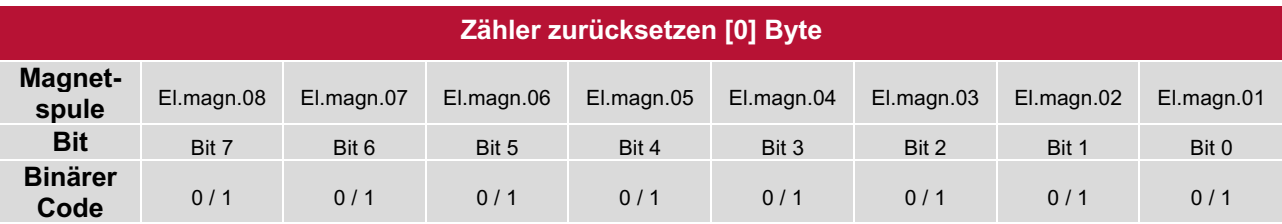

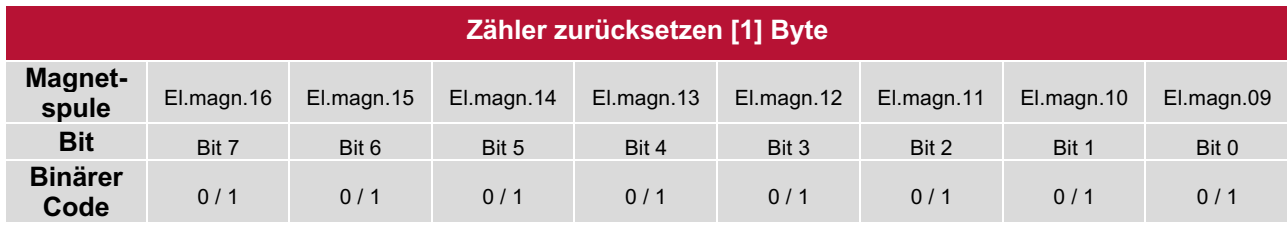

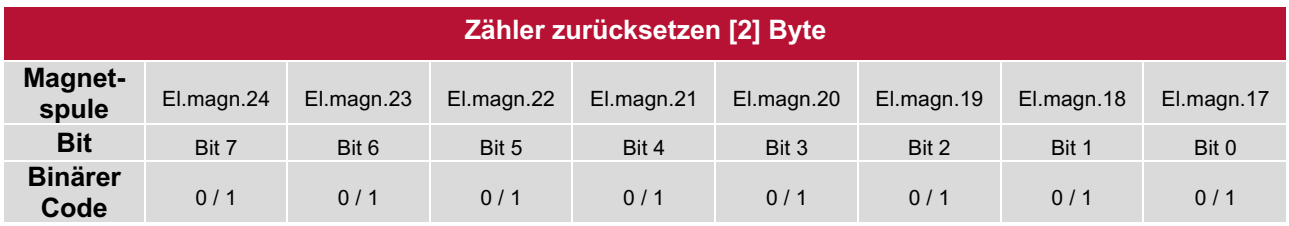

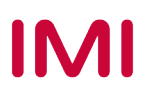

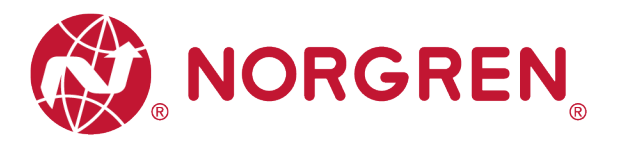

# **7 DIAGNOSE**

## **7.1 DIAGNOSE INFORMATIONSPORTAL**

- § Klicken Sie auf die Schaltfläche "Go online", um SPS, Ventilinsel und PC online zu stellen.
- Wenn das Fehleralarmsymbol **De** erscheint, doppelklicken Sie in der Netzwerkansicht auf die ausgefallene Ventilinsel, um in die Geräteansicht zu wechseln. (Tag 1)
- Doppelklicken Sie auf das Alarmsymbol **De vor dem Ventilinsel Ausgangsmodul**, um das Diagnosefenster zu öffnen. (Tag 2)

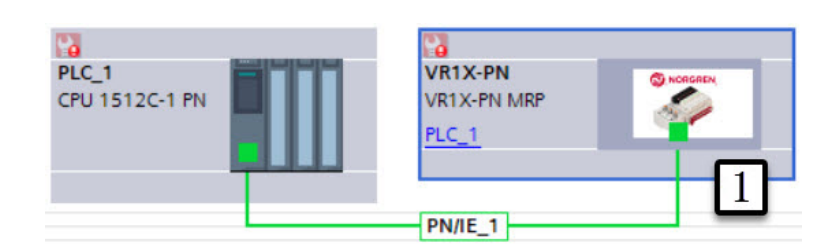

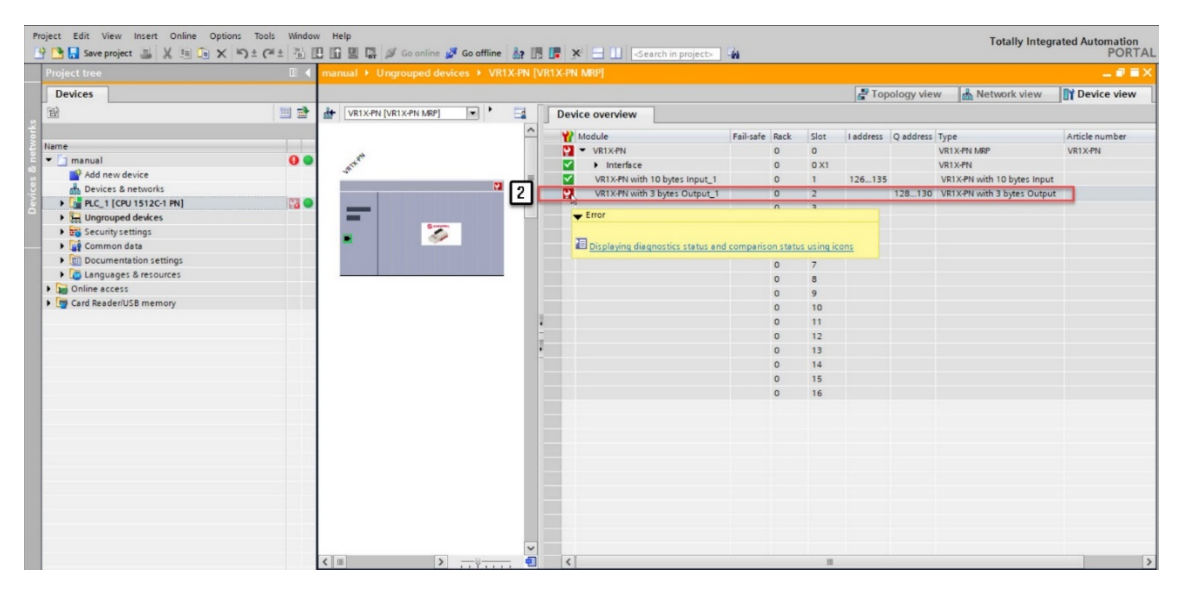

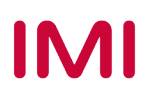

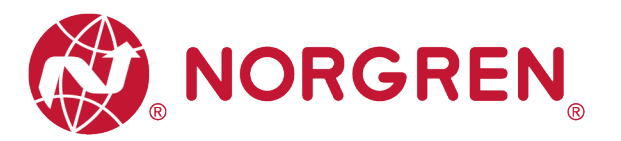

- § Klicken Sie im Diagnosefenster auf "Diagnosestatus", um die Fehlerdetails des Ventilinselmoduls zu finden. (Tag 3)
- Klicken Sie im Diagnosefenster auf "Kanaldiagnose", um Details zu jedem Magnetfehler zu finden. (Tag 4)

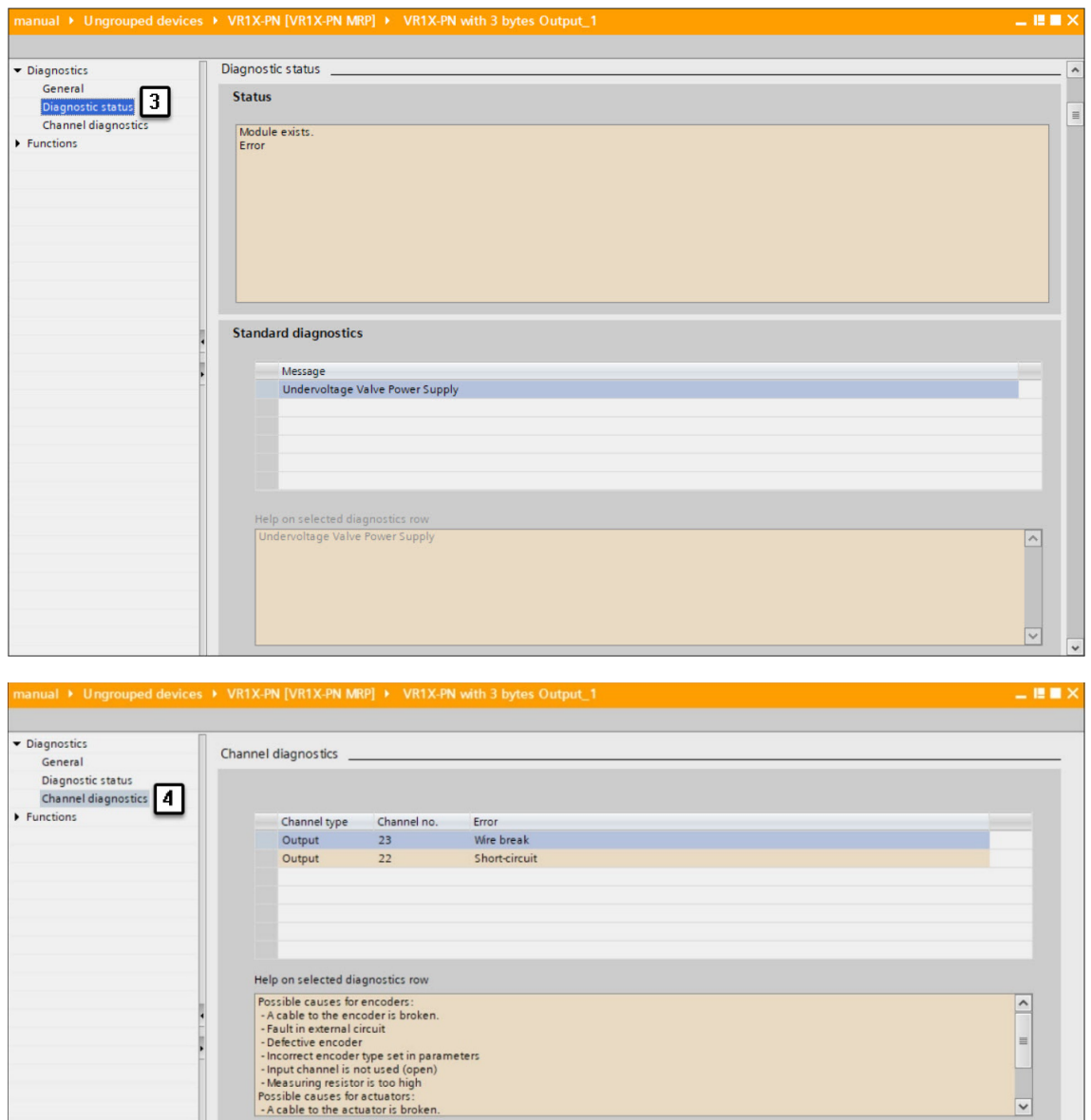

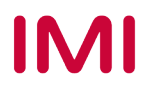

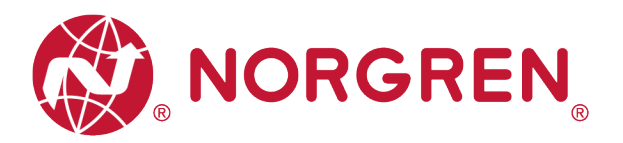

### **7.2 GESAMTSTATUSDIAGNOSE**

- Der Status der Ventilinselmodule einer VR10 / VR15 wird in Echtzeit angezeigt.
- **Das Diagnosemodul überwacht folgende Parameter:** 
	- Diagnose: Überspannung Ventil-Versorgungsspannung
	- Diagnose: Unterspannung Ventil-Versorgungsspannung
	- Diagnose: Überspannung Elektronik-Versorgungsspannung
	- Diagnose: Unterspannung Elektronik-Versorgungsspannung
	- Diagnose: Zyklusüberlauf (Zyklen über die Zählgrenze hinaus)
	- Diagnose: Kurzschluss
	- Diagnose: Open Load (z. B. Drahtbruch des Magneten)
- Bei einem Über- / Unterspannungsfehler zeigt der Diagnosestatus des TIA Portal Moduls die Fehlerbeschreibung wie unten dargestellt an:

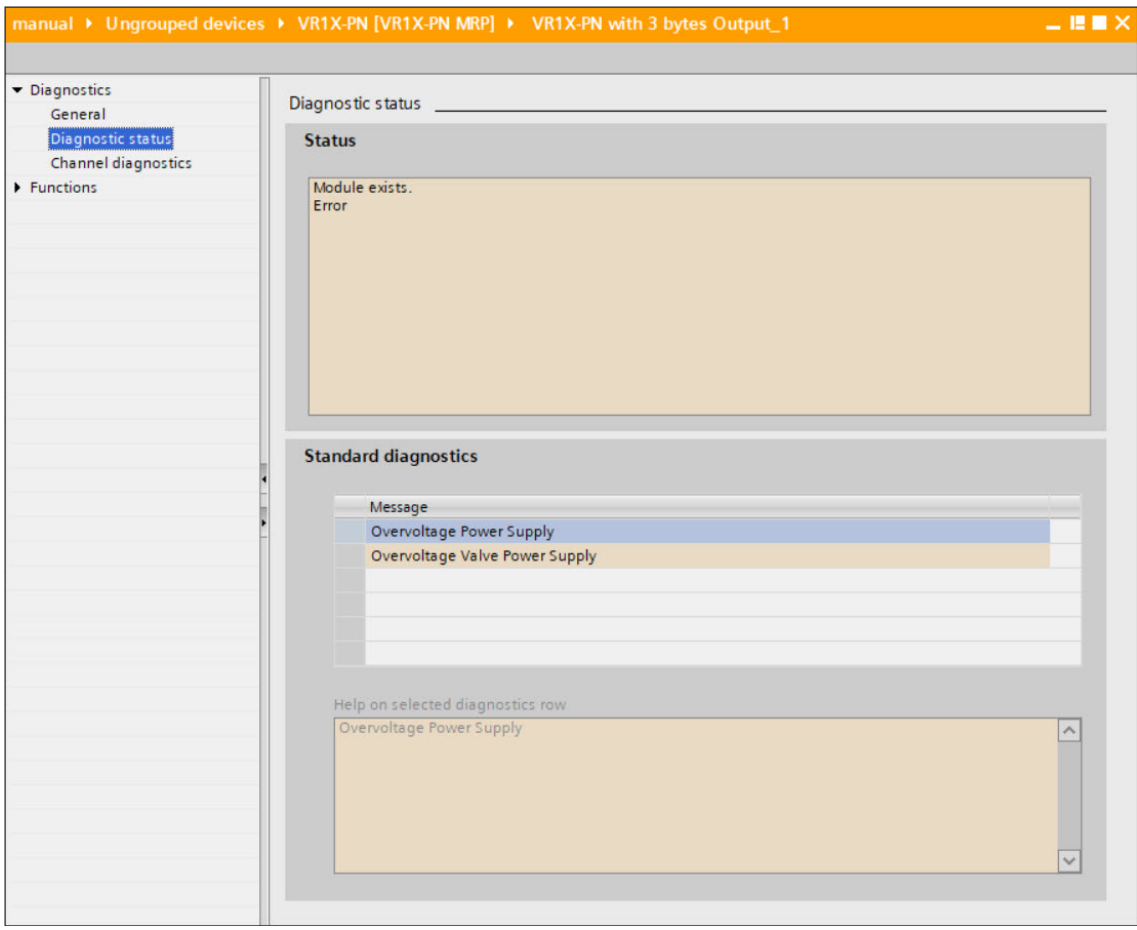

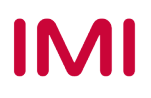

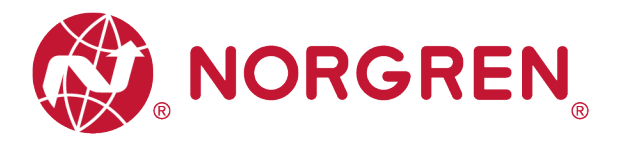

- § Fehlercodes werden über "**Eingangs-Byte 0**" gemeldet".
- **Fehlercodes werden in hexadezimaler Form angezeigt.**
- § Fehlercodes sind unten aufgeführt:

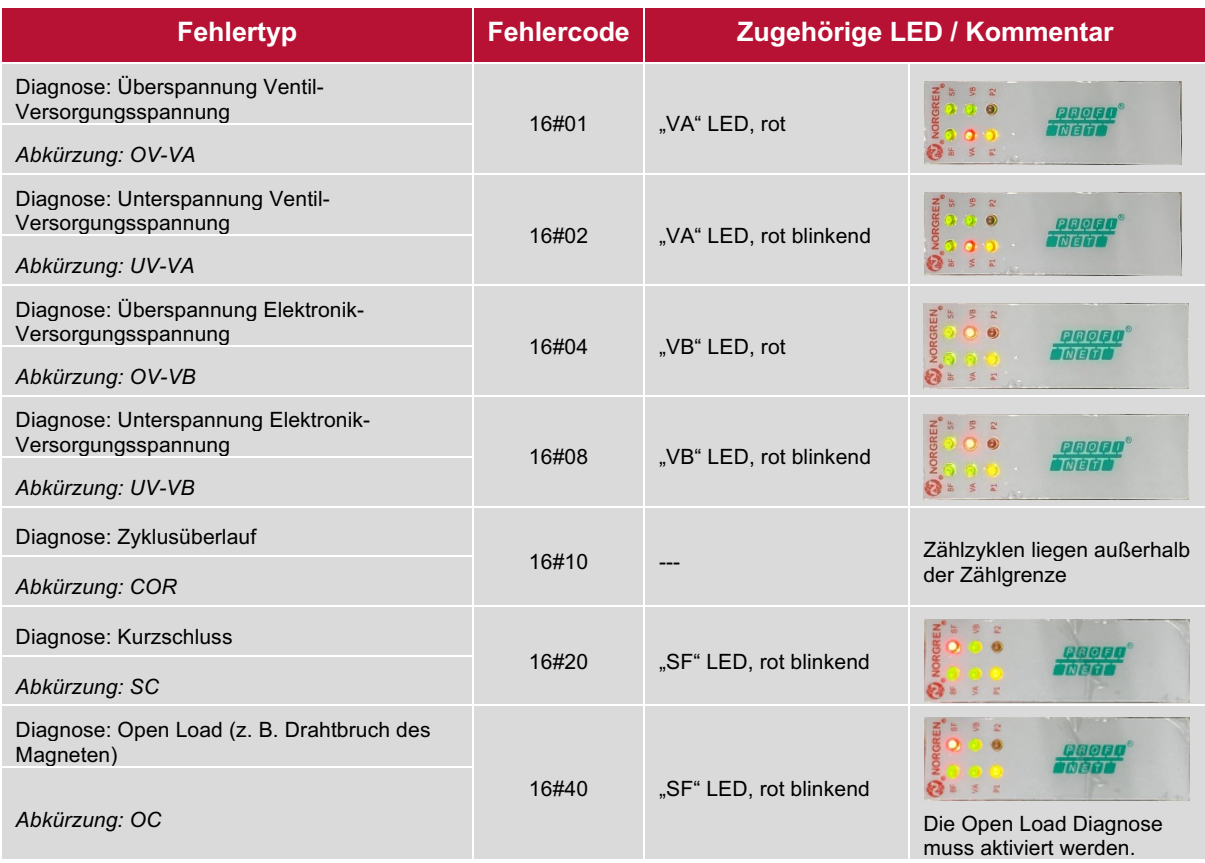

■ Die Beziehung zwischen Binärcode und Fehlertyp ist in der folgenden Tabelle dargestellt. 0 ist kein Fehler, 1 ist ein gefundener Fehler.

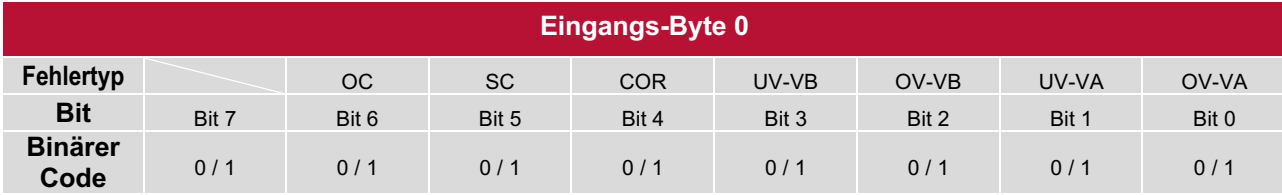

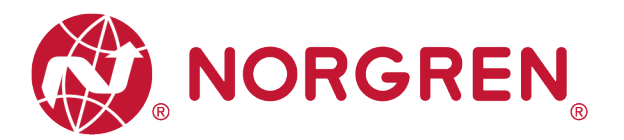

## **7.3 KANALDIAGNOSE**

- Der Kanalstatus der Ventilinsel VR10 / VR15 wird in Echtzeit in den Eingangs-Bytes 1-9 angezeigt.
- **Das Diagnosemodul überwacht folgende Parameter:** 
	- Kurzschlussdiagnose der Magnetspulen
	- Open Load Diagnose der Magnetspulen (z. B. Drahtbruch des Magneten)
	- Zyklusüberlaufdiagnose der Magnetspulen (Zyklen über die Zählgrenze hinaus)

Die detaillierte Zuordnung zwischen Kanal und Magnetspulen ist unten dargestellt:

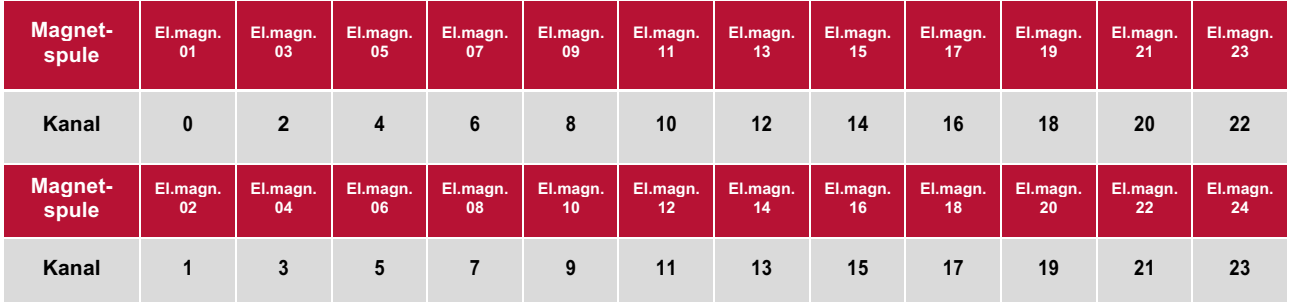

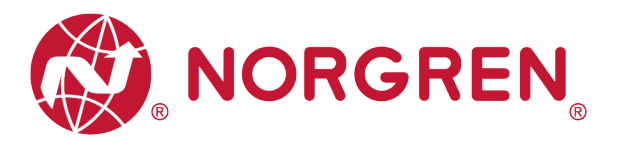

#### **7.3.1 Diagnose Kurzschluss**

§ Die TIA Portal-Kanaldiagnose meldet einen Kurzschluss wie unten dargestellt:

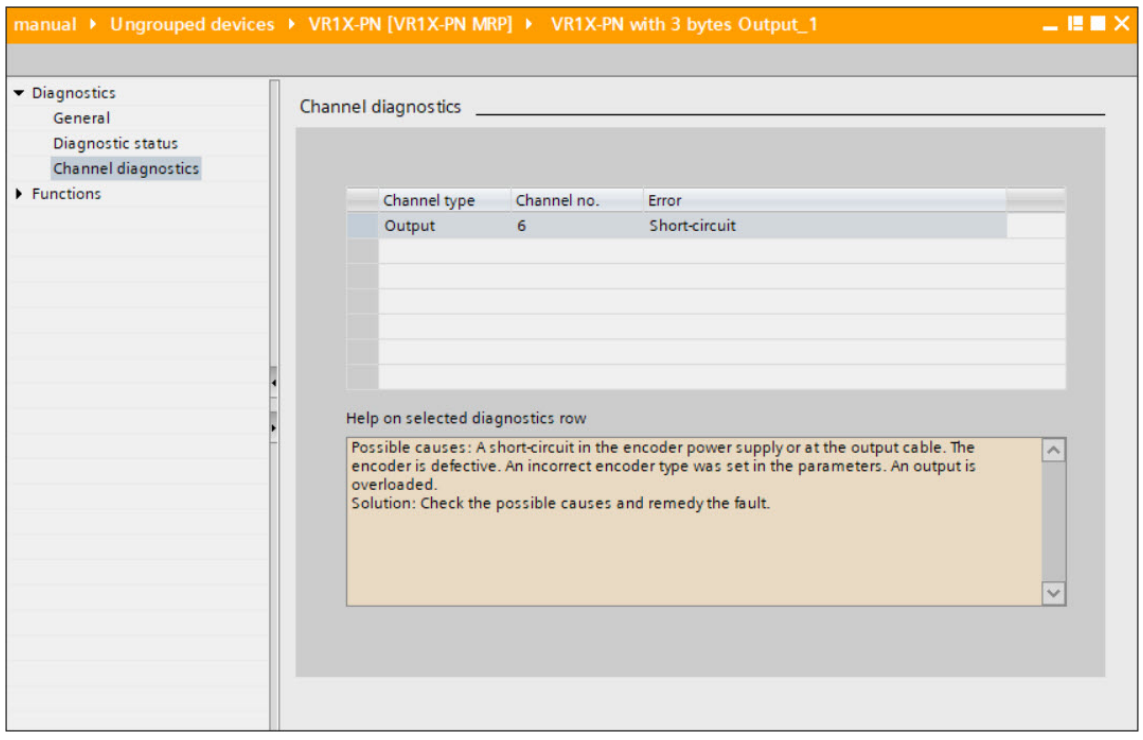

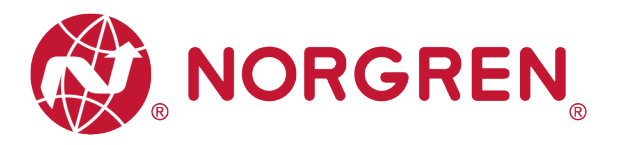

- § Kurzschlussfehler Fehlercodes werden von "**Eingangs-Byte 1**", "**Eingangs-Byte 2**" und "**Eingangs-Byte 3**" angezeigt.
- **•** Fehlercodes werden in hexadezimaler Form angezeigt.
- § Kurzschlussfehler-Fehlercodes sind in der Tabelle aufgeführt:

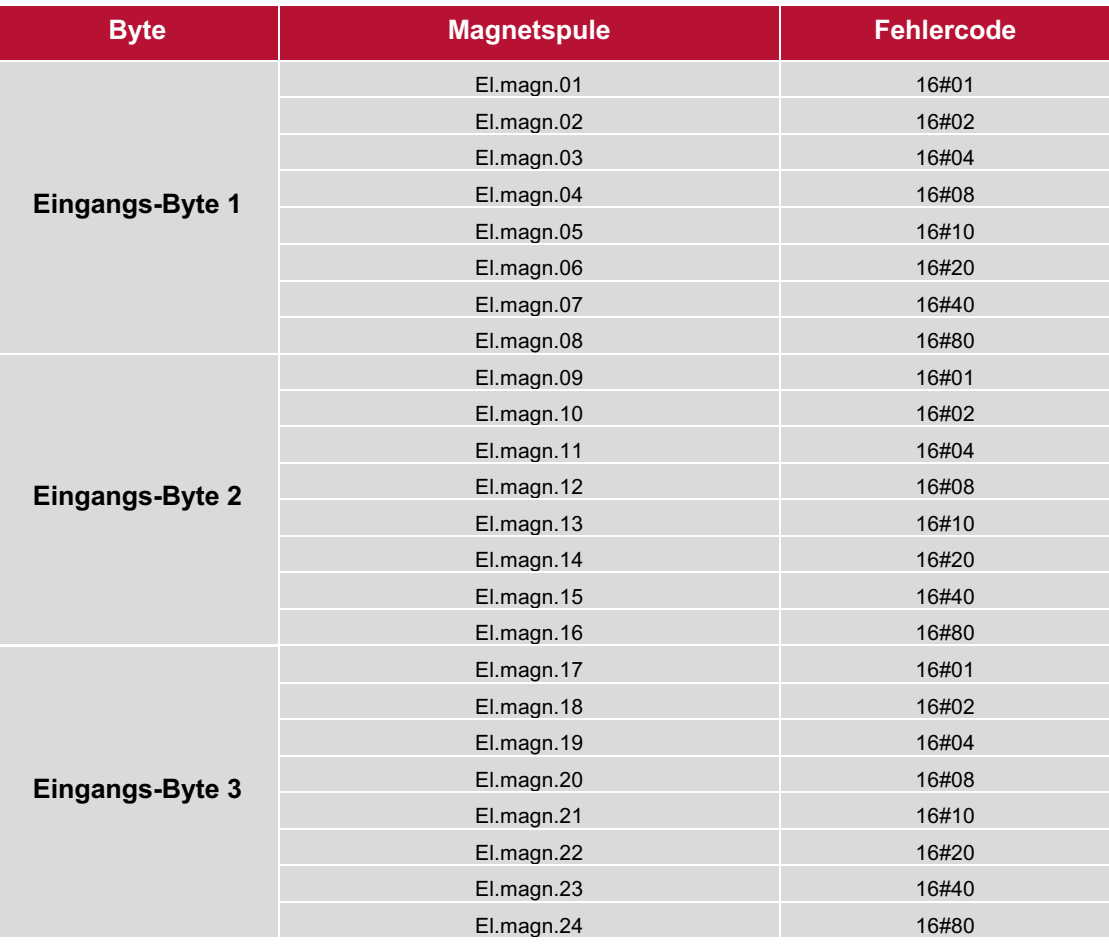

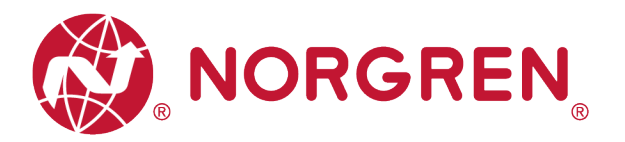

■ Die Zuordnung von Binärwert und Magnetnummer ist in der folgenden Tabelle dargestellt. 0 ist kein Fehler, 1 ist ein gefundener Fehler.

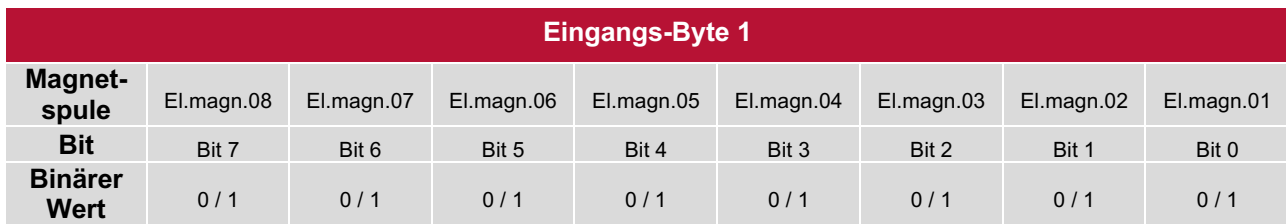

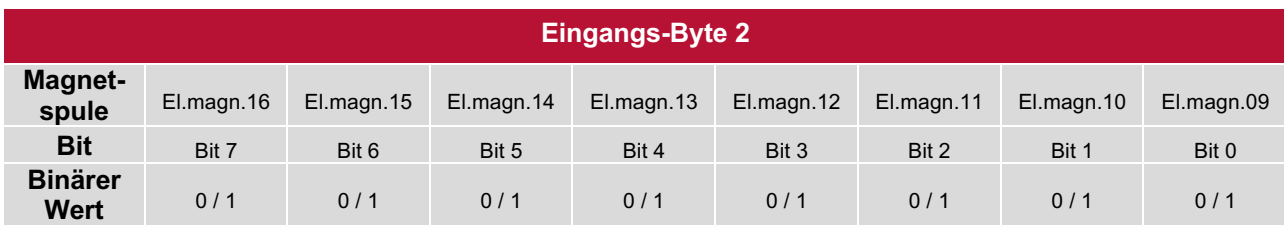

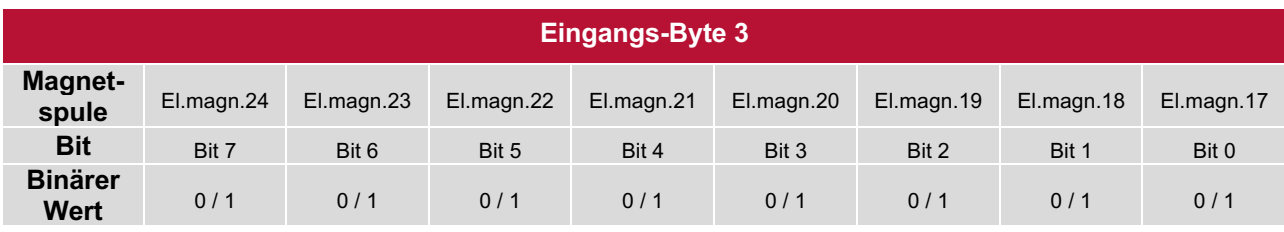

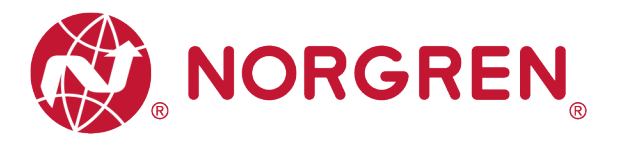

#### **7.3.2 Open Load Diagnose**

§ Die TIA Portal-Kanaldiagnose meldet einen Open Load Fehler wie unten dargestellt:

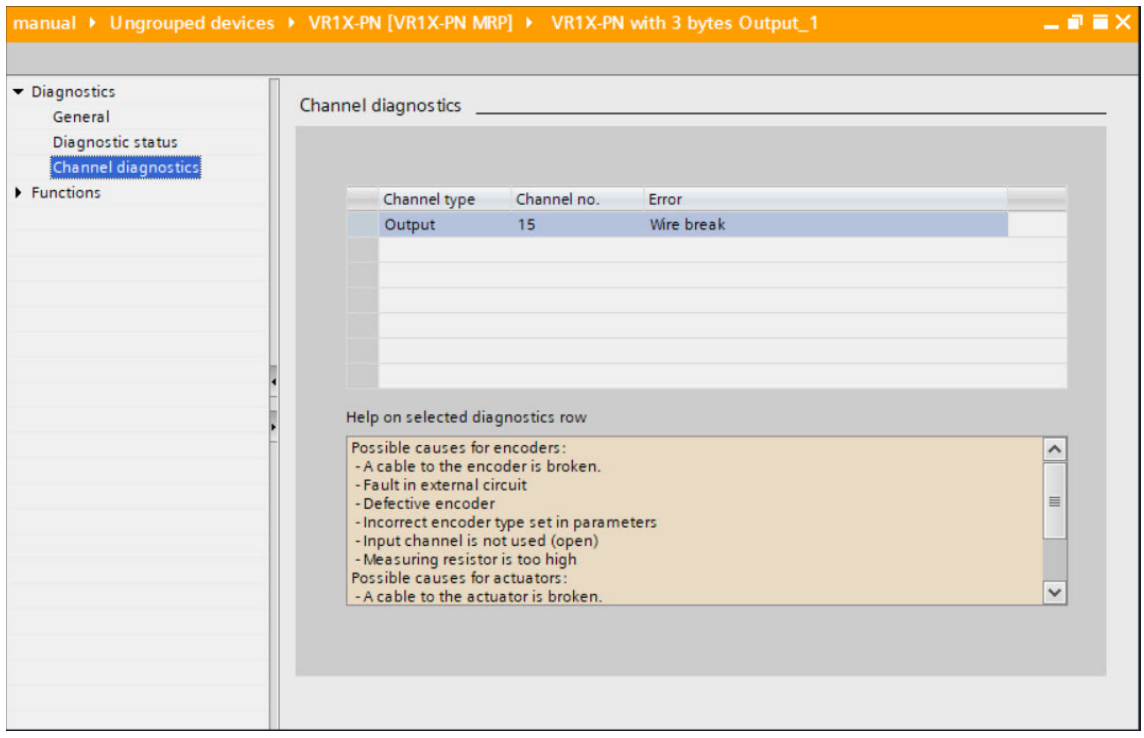

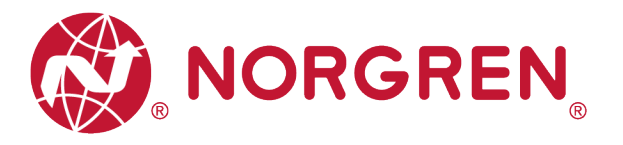

- § Open Load Fehlercodes werden von "**Eingangs-Byte 4**", "**Eingangs-Byte 5**" und "**Eingangs-Byte 6**" angezeigt.
- **•** Fehlercodes werden in hexadezimaler Form angezeigt.
- **Sie müssen die Open Load Diagnose aktivieren.**
- § Fehlercodes bei Open Load Fehlern sind in der Tabelle aufgeführt:

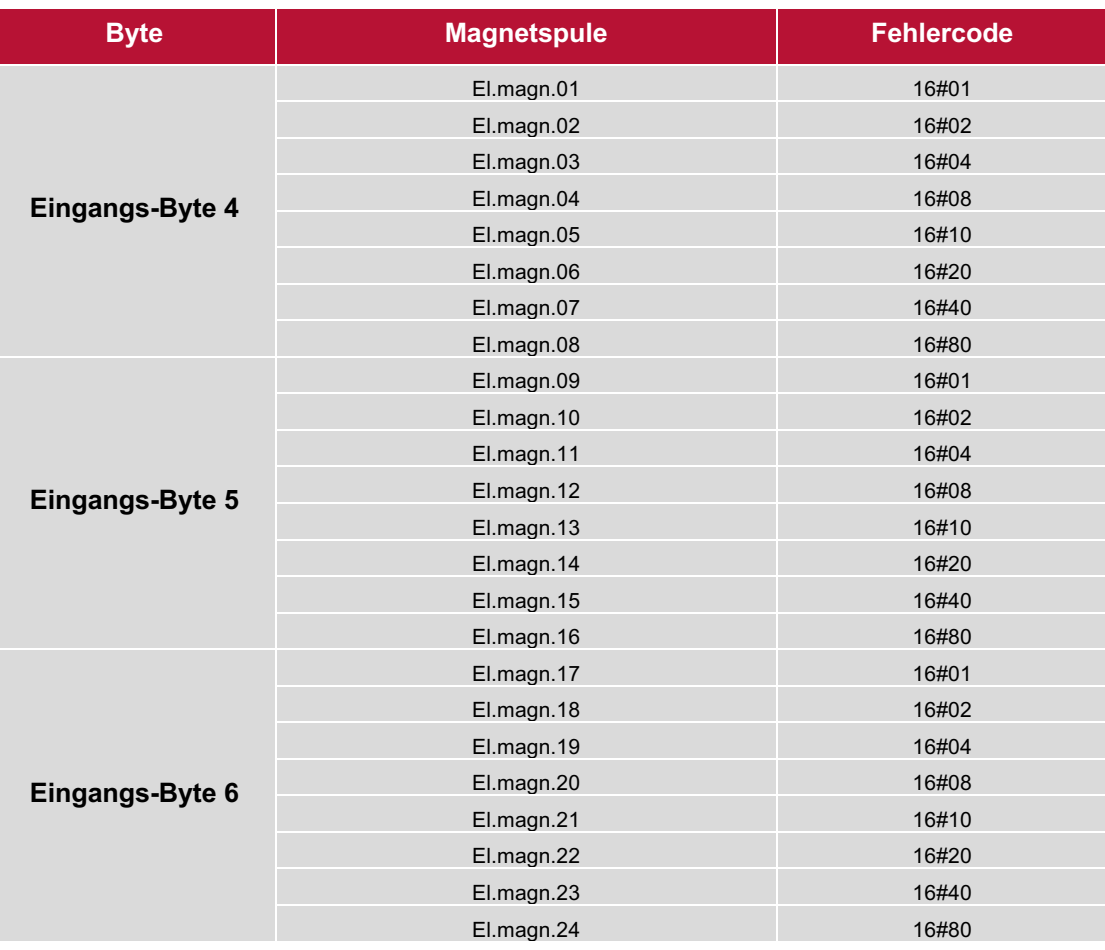

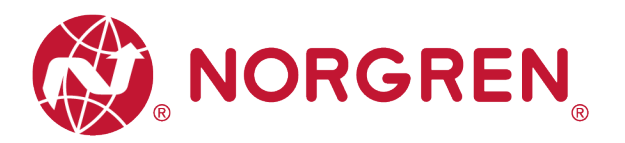

■ Die Zuordnung von Binärwert und Magnetnummer ist in der folgenden Tabelle dargestellt. 0 ist kein Fehler, 1 ist ein gefundener Fehler.

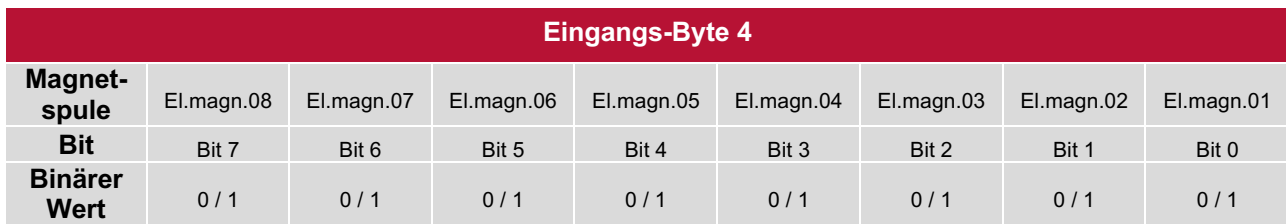

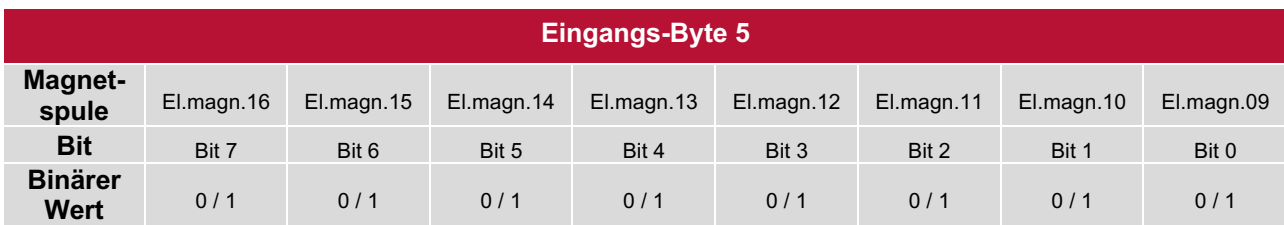

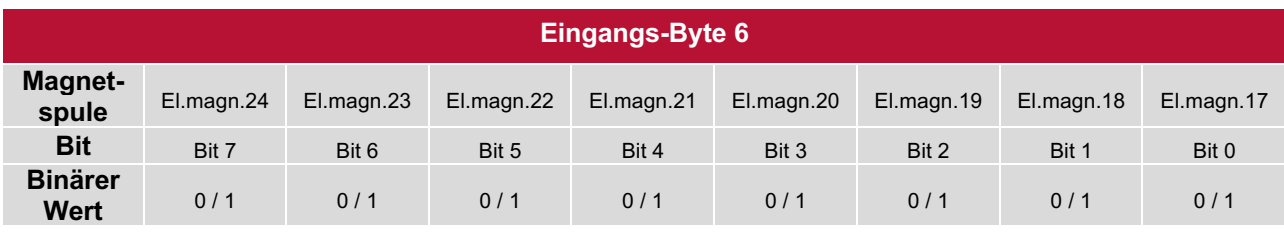

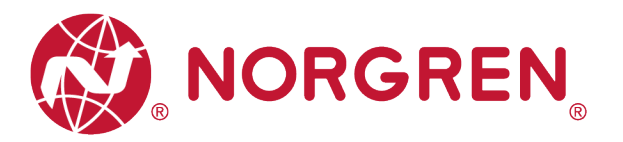

#### **7.3.3 Zyklusüberlauf-Diagnose**

§ Die TIA Portal-Kanaldiagnose meldet Zyklusüberschreitungen wie unten dargestellt:

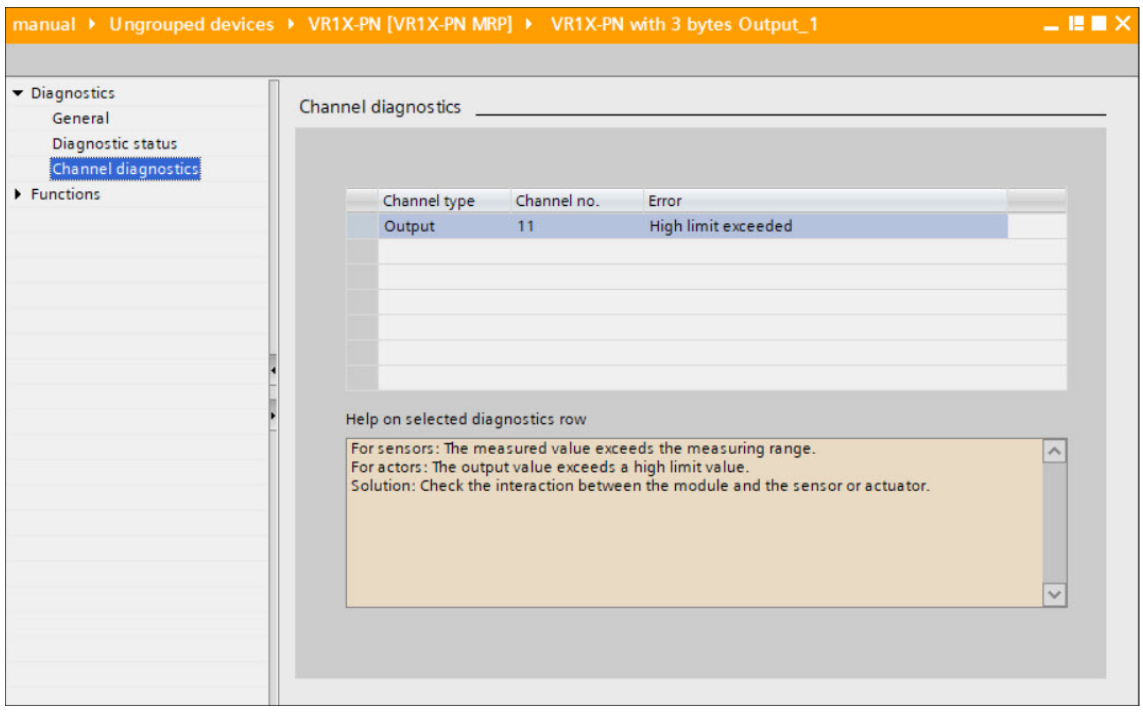

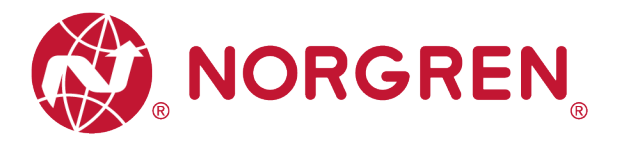

- § Zyklusüberlauf Fehlercodes werden von "**Eingangs-Byte 7**", "**Eingangs-Byte 8**" und "**Eingangs-Byte 9**" angezeigt.
- **•** Fehlercodes werden in hexadezimaler Form angezeigt.
- Sie müssen eine gültige Zählgrenze einstellen, damit diese Diagnosefunktion wirksam ist.
- § Fehlercodes für Zyklusüberschreitungen sind in der Tabelle aufgeführt:

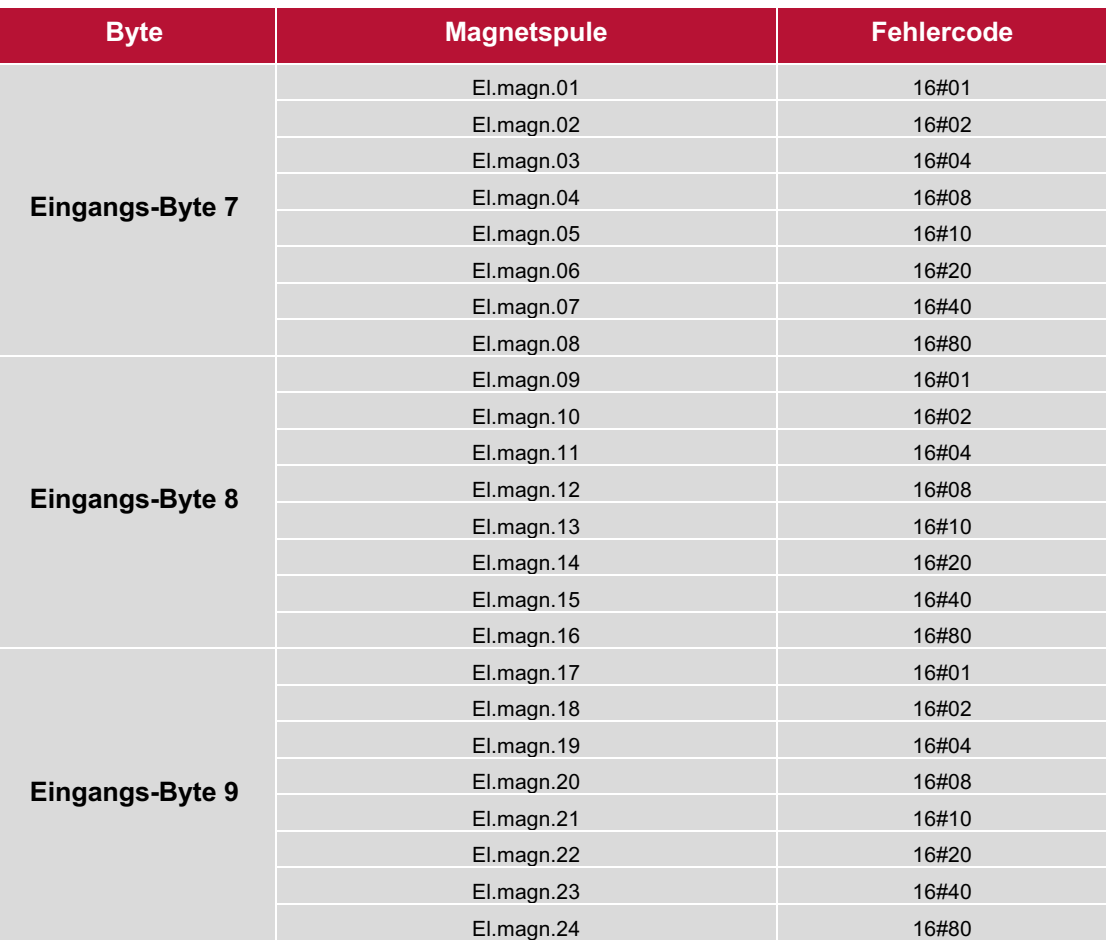

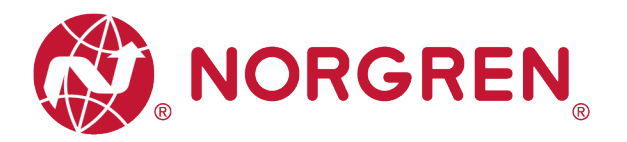

■ Die Zuordnung von Binärwert und Magnetnummer ist in der folgenden Tabelle dargestellt. 0 ist kein Fehler, 1 ist ein gefundener Fehler.

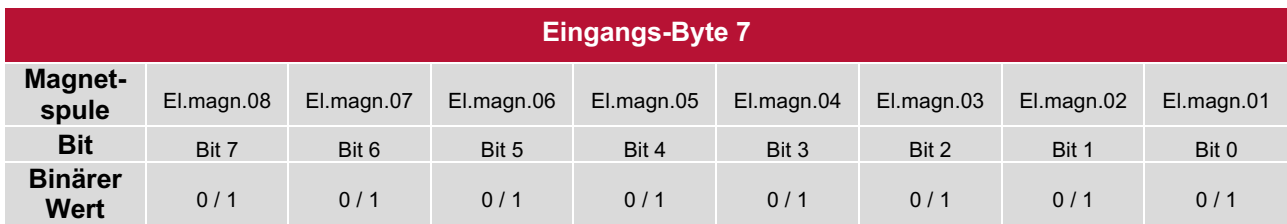

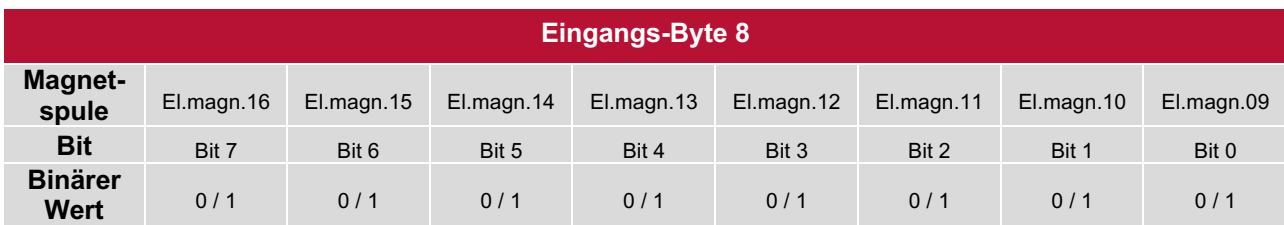

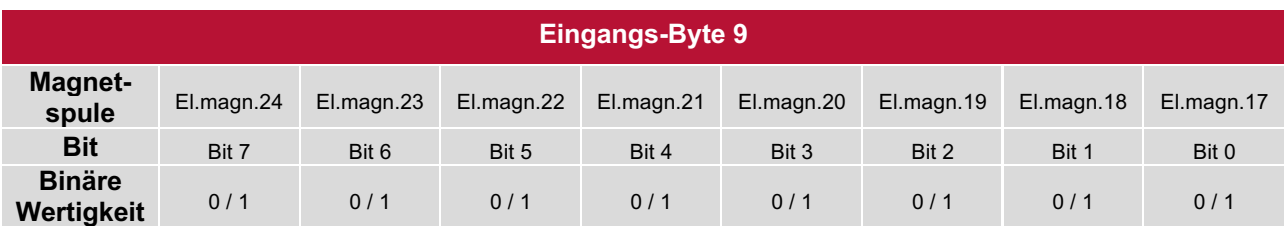

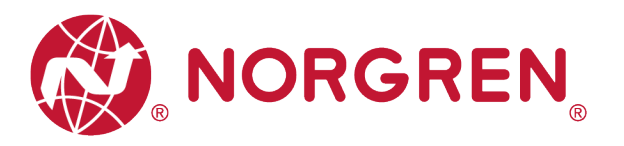

# **8 MAPPING OBJEKT FÜR DIAGNOSE UND AUSGÄNGE**

§ Die Programmiersprachen entsprechen der IEC 61131-3:2013.

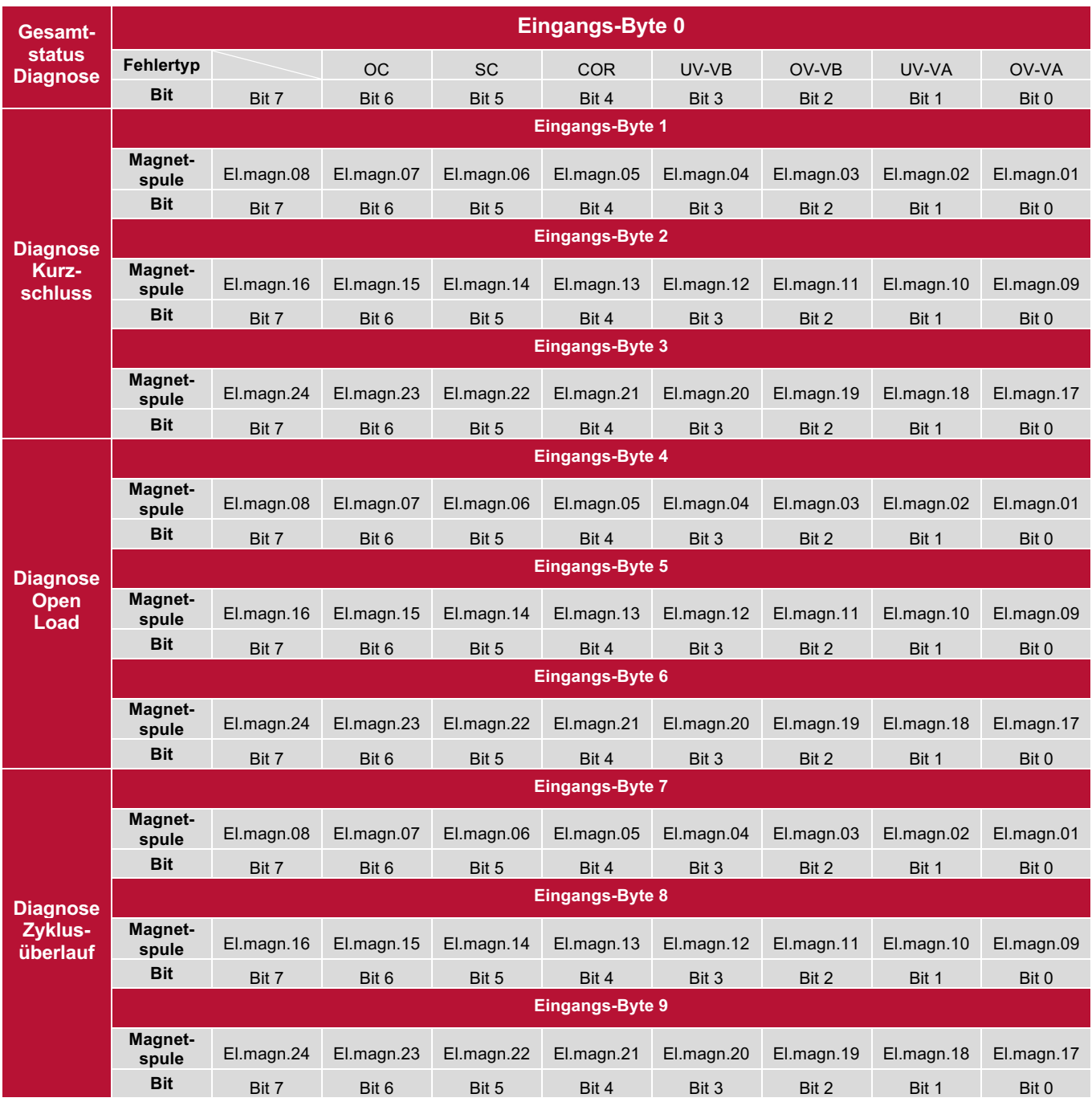

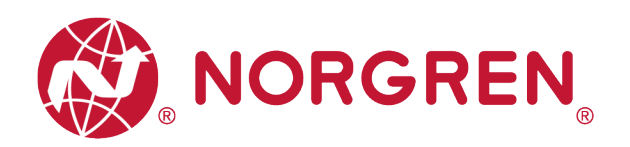

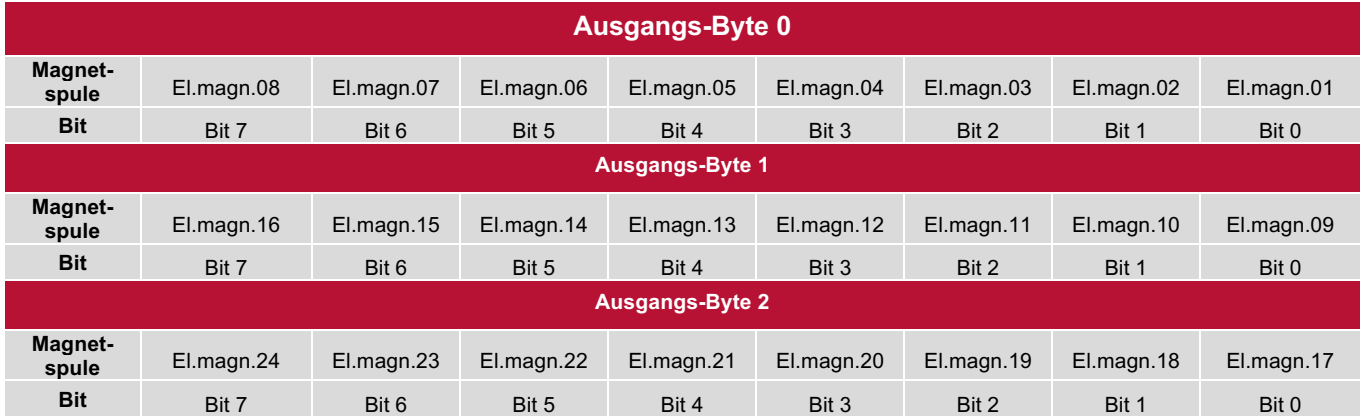

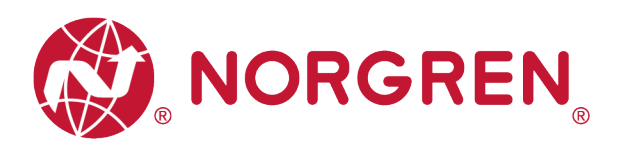

# **9 LED STATUS BESCHREIBUNG**

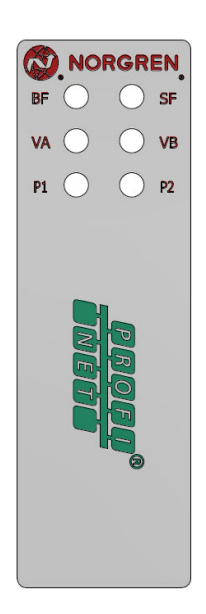

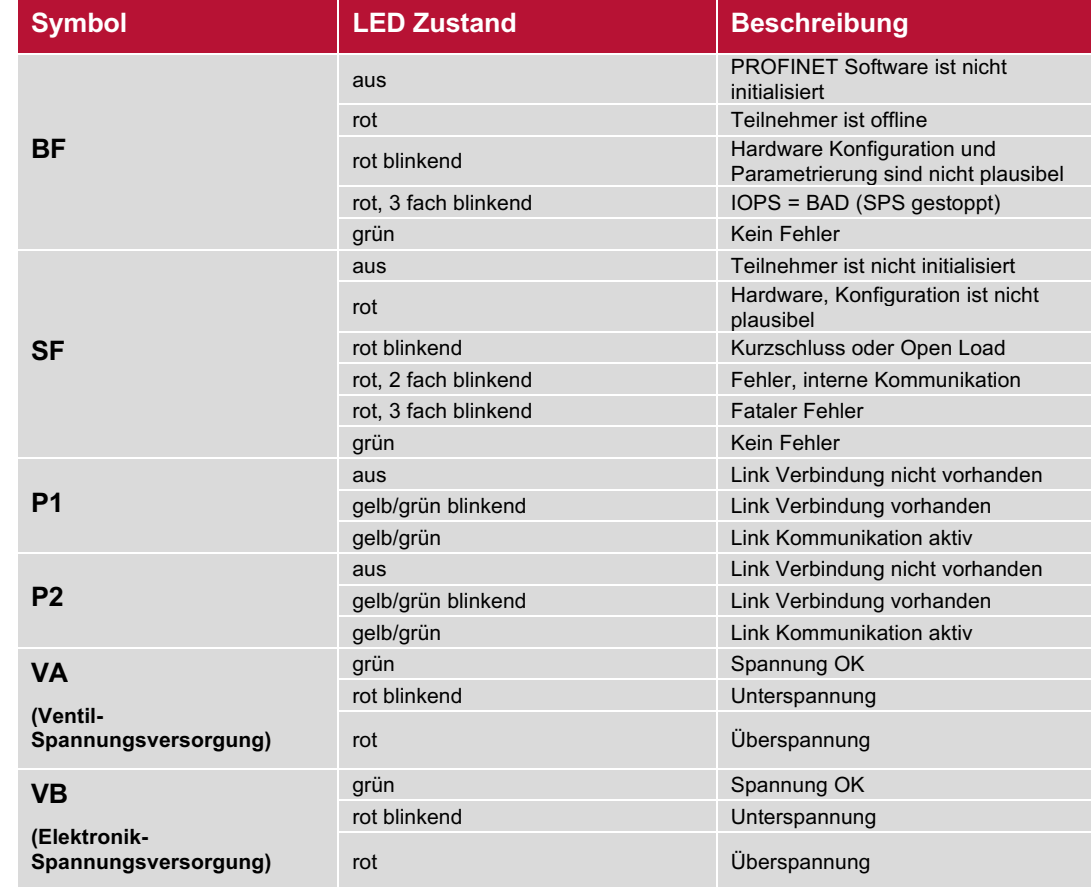

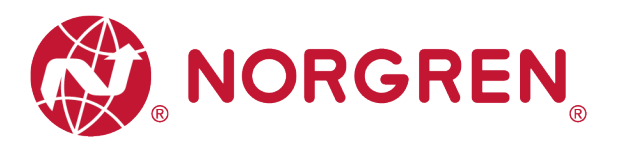

# **10 PROFINET-FEHLERCODES**

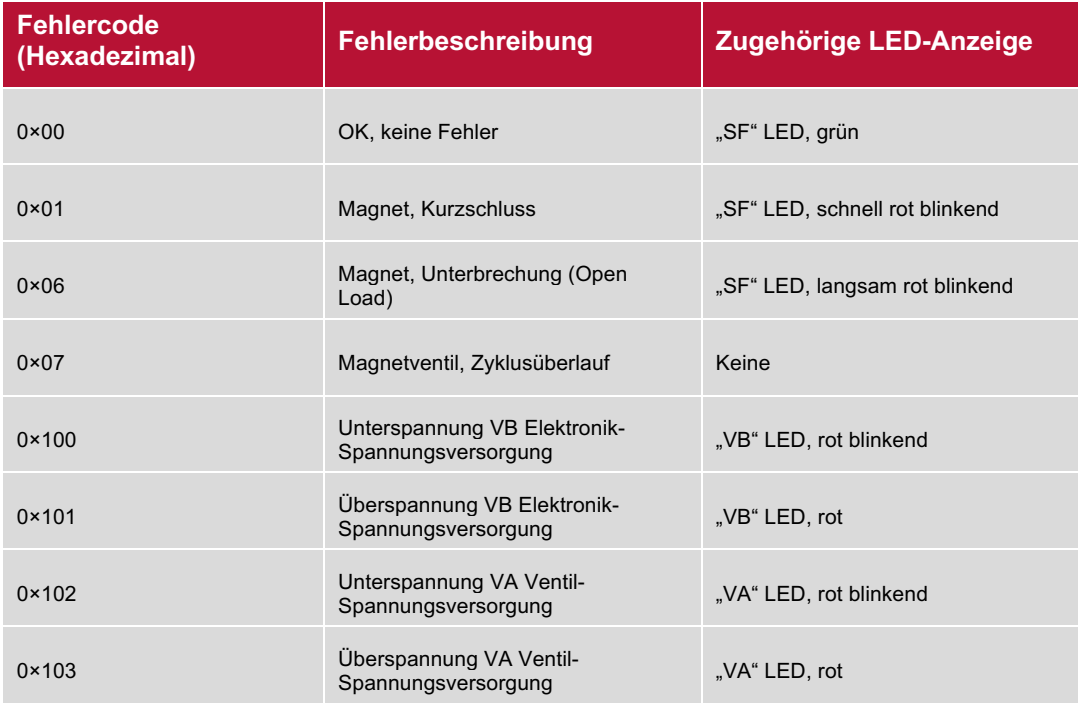

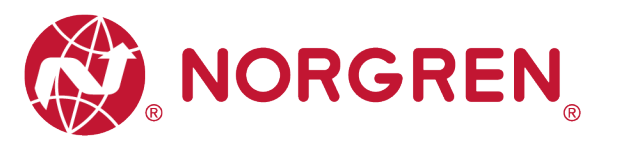

# **11 TECHNISCHE DATEN PROFINET-SCHNITTSTELLE**

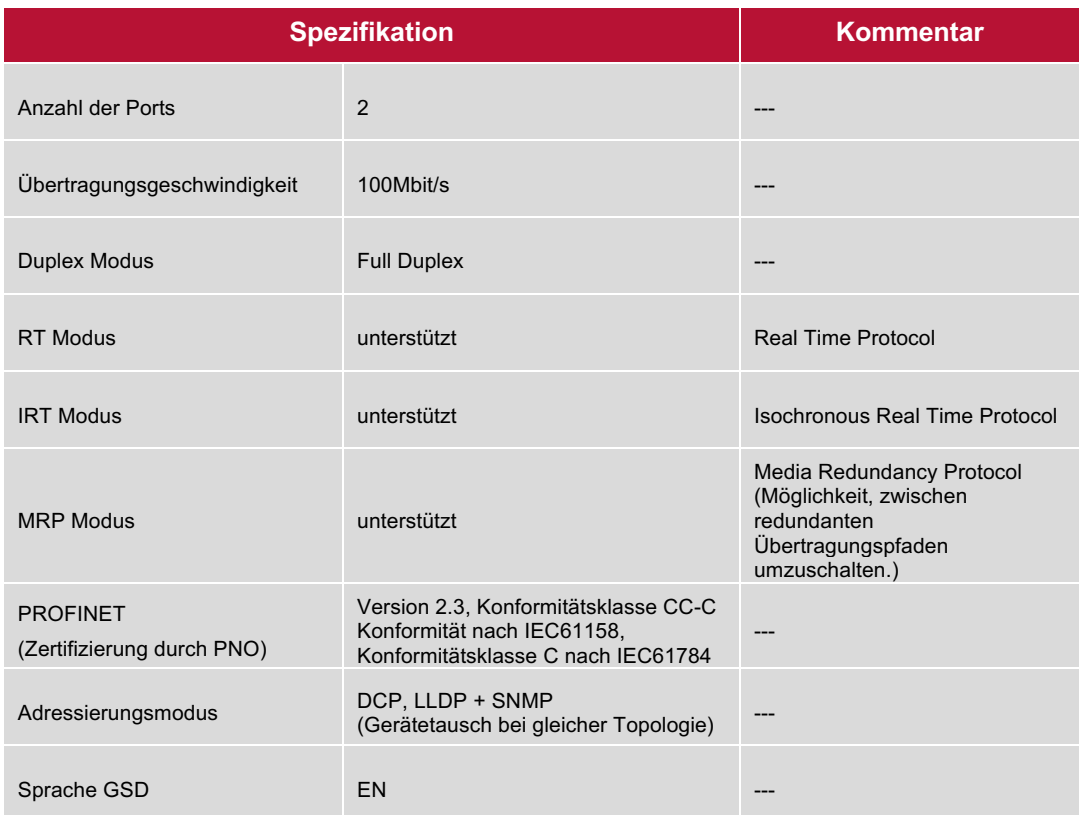

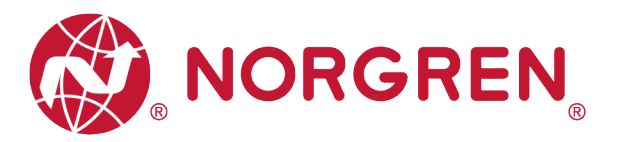

# **12 KUNDENSERVICE**

Norgren verfügt über vier globale Technikzentren, über ein Vertriebs- und Servicenetzwerk in 50 Ländern sowie über Produktionsstätten in den USA, Deutschland, China, Großbritannien, der Schweiz, der Tschechischen Republik, Mexiko und Brasilien.

Für Informationen zu allen Norgren-Unternehmen besuchen Sie www.norgren.com Unterstützt durch ein weltweites Händlernetz.

Die angegebenen Daten dienen allein der Produktbeschreibung.

Eine Aussage über eine bestimmte Beschaffenheit oder eine Eignung für einen bestimmten Einsatzzweck kann aus unseren Angaben nicht abgeleitet werden. Die Angaben entbinden den Verwender nicht von eigenen Beurteilungen und Prüfungen. Bitte beachten Sie, dass unsere Produkte einem natürlichen Verschleiß- und Alterungsprozess unterliegen.

© Dieses Dokument sowie die Daten, Spezifikationen und andere Informationen, sind ausschließlich Eigentum der Norgren GmbH. Ohne Genehmigung der Norgren GmbH darf es nicht vervielfältigt oder an Dritte weitergegeben werden.

Änderungen vorbehalten.

*DE*

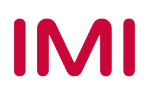

Wir sind eine Unternehmensgruppe von Norgren und verfügen über ein Vertriebs- und Servicenetzwerk in 50 Ländern sowie Produktionsstätten in Brasilien, China, Deutschland, Großbritannien, Indien, Mexiko, Schweiz, Tschechische Republik und USA.

Weitere Norgren-Unternehmen unter

**www.norgren.com**

**Unterstützung durch Händler weltweit**

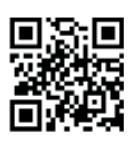

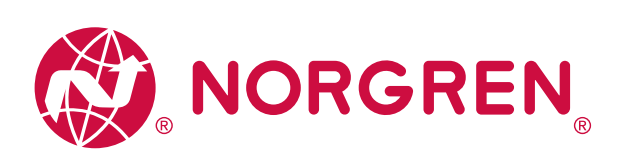

Norgren, Buschjost, FAS, Herion, Kloehn, Maxseal und Thompson Valves sind eingetragene Warenzeichen der Norgren-Unternehmen. Änderungen vorbehalten OM\_VR\_A1743-OPM-PN de/04/21

Incorporating

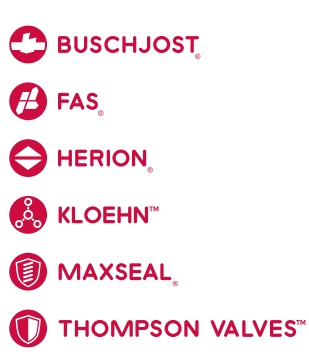

# **IMI**